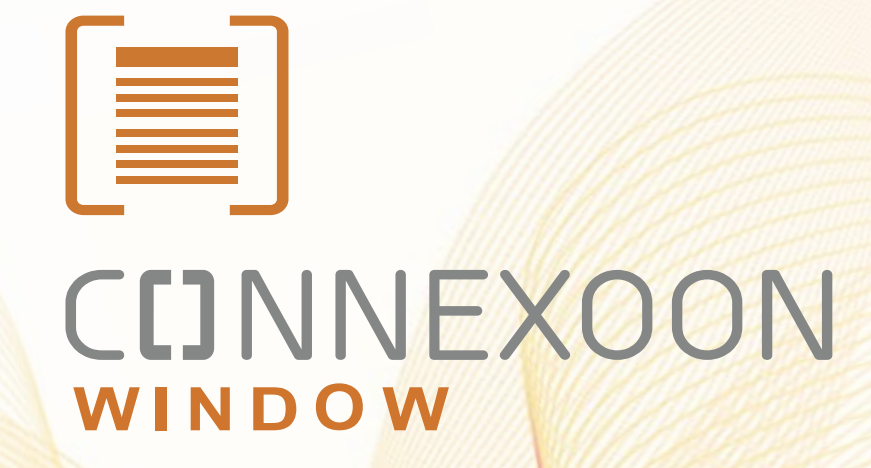

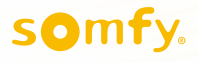

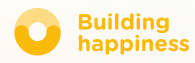

# Vielen Dank!

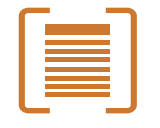

Wir freuen uns, dass Sie sich für CUNNEXOON WINDOW entschieden haben.

> Wenn Sie Informationen oder Hilfe benötigen: [www.somfy.de](https://www.somfy.fr/)

## **CDNNEXOON** Eine Box, drei Bereiche, drei Apps

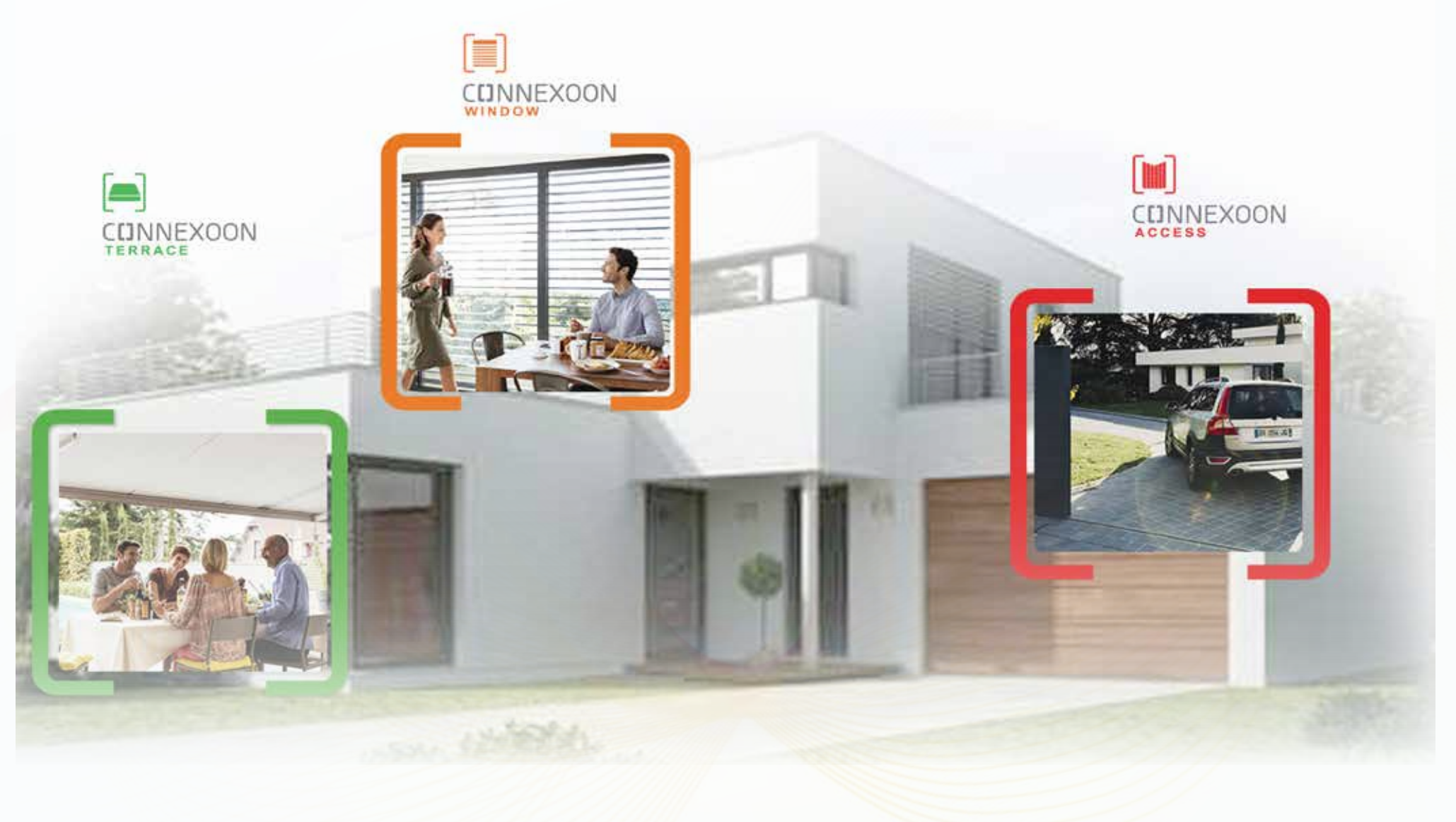

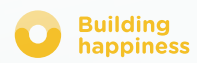

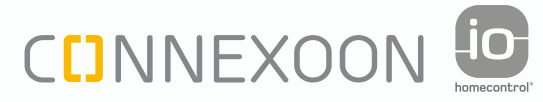

# Vernetzte Haustechniklösungen

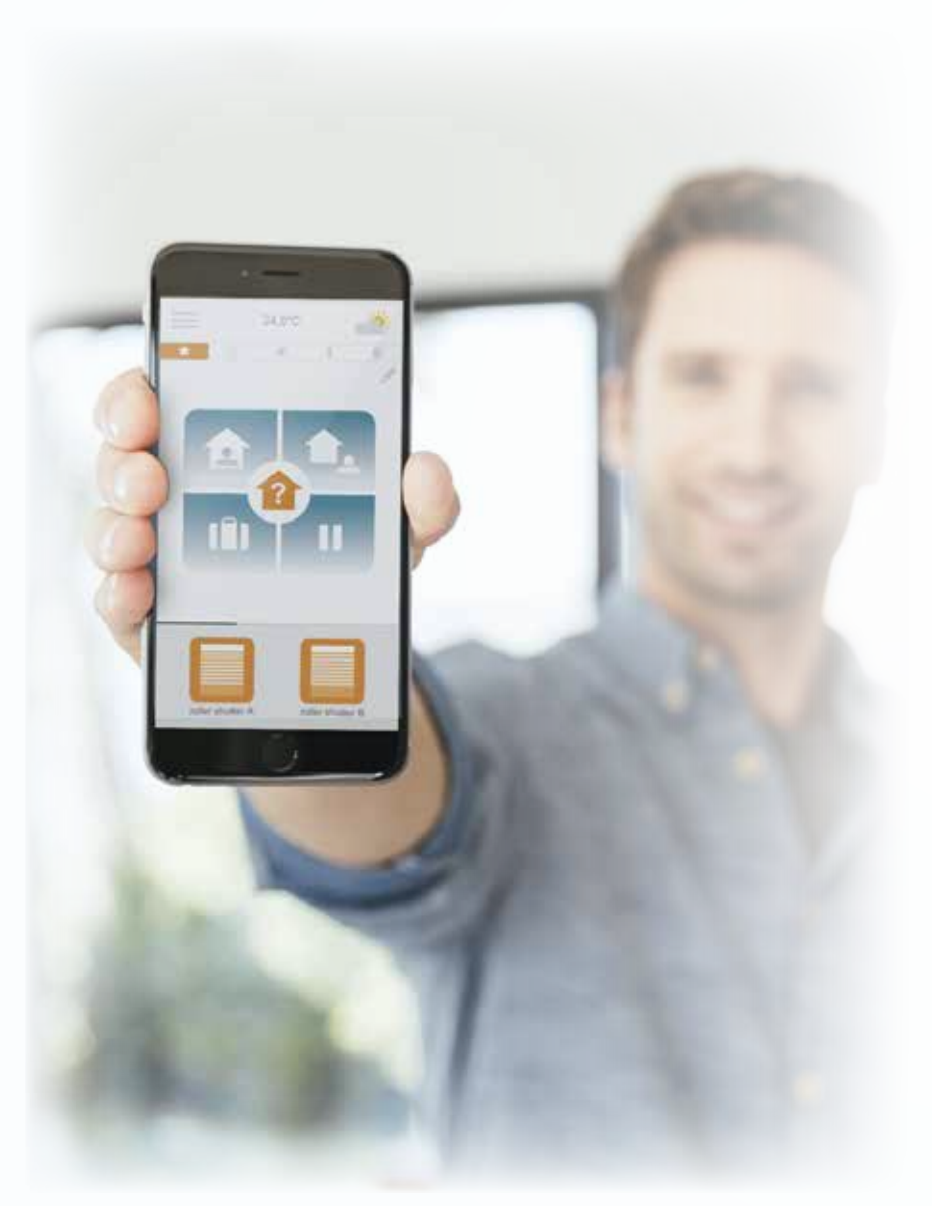

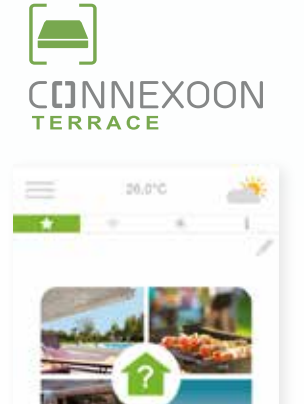

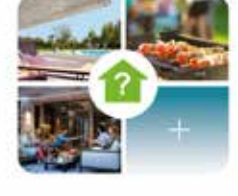

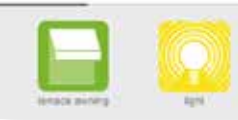

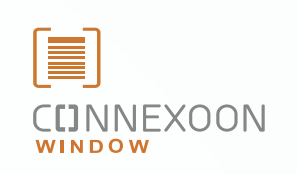

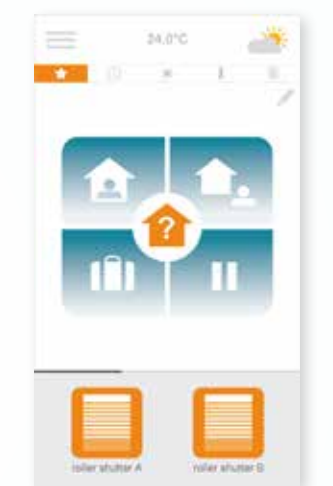

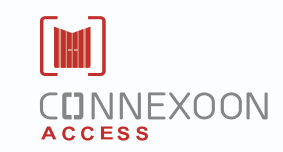

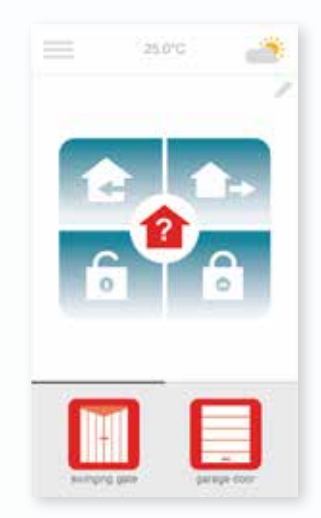

#### Drei Smartphone-Apps für die Vernetzung Ihrer Haustechnikprodukte

Drei Apps zur Auswahl, um per Smartphone drei Bereiche im Haus zu steuern: Fenster - Terrasse - Zugang.

Die Vorteile einer permanenten Verbindung mit Ihren Haustechnikprodukten, vor Ort und aus der Ferne.

Einzigartige, intuitive und benutzerfreundliche Funktionen, die allen zugänglich sind, machen smartes Wohnen jetzt noch einfacher und komfortabler.

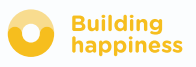

## **CDNNEXOON** Immer entspannt

#### Immer entspannt!

Wohnszenarien programmieren, entspannt das Haus verlassen und den Zustand der Fenster, Läden und Jalousien überprüfen, wo Sie auch sind.

### Einzigartige Funktionen:

#### Click & Go!

Mit nur einem Fingertipp die Rollläden schließen, die Alarmanlage aktivieren … und entspannt das Haus verlassen.

#### Cocoon

Szenarien mit offenen/geschlossenen Rollläden und Außenjalousien programmieren und ihnen Wettersensoren, eine Zeitautomatik oder einen Alarm zuordnen. Im Handumdrehen ein geschütztes Haus.

#### Fenster-Check

Beim Verlassen des Hauses oder aus der Ferne mit nur einem Fingertipp überprüfen, ob alle Fenster und Rollläden verschlossen sind. Nichts einfacher als das!

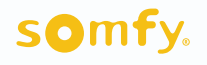

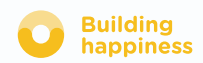

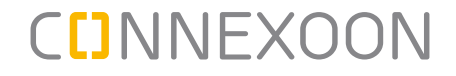

Connexoon Window ist kompatibel mit:

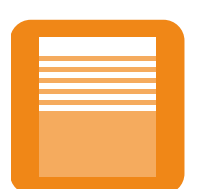

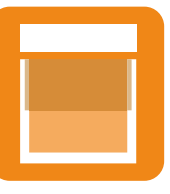

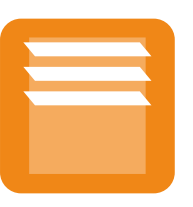

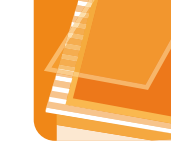

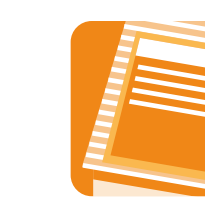

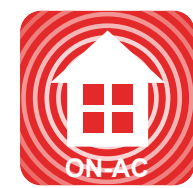

io-Rollläden io-

Fenstermarkisen

io-Außenjalousien io-Dachfenstern, Velux io

io-Rollläden für io-Alarm Dachfenster, Velux io

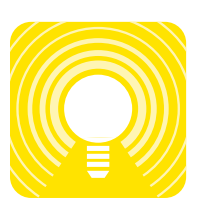

io-Lampen Philips

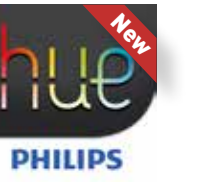

Hue-Lampe

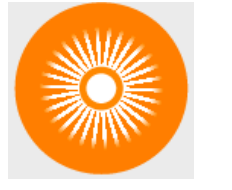

io-Sonnensensor io-Temperatur-

 $20,0^\circ$ 

sensor

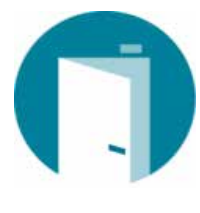

NEU io-Öffnungsmelder

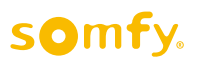

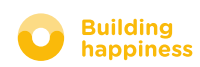

### <span id="page-6-0"></span>**INHALTSVERZEICHNIS**

#### [Connexoon](#page-7-0)  $\vert$  1

- [Paket](#page-8-0)
- [Connexoon-Box](#page-9-0)

#### [Connexoon installieren](#page-10-0)  $\left\lceil 2 \right\rceil$

- [io-homecontrol-Produkte schnell in der Connexoon-Box](#page-11-0) einlernen (PROG-PROG)
- [Connexoon-Box aktivieren](#page-12-0)
- [Connexoon-Applikation herunterladen](#page-15-0)

#### $\lceil 3 \rceil$ [Connexoon Window verwend](#page-17-0)en

- [Bedienoberfl](#page-18-0)äche
- [Produkte bedienen](#page-19-0)
- [Machen Sie sich das Leben leichter: Betriebsarten](#page-21-0)
- [Fenster-Check](#page-23-0)
- [Zeitautomatik](#page-25-0)
- [Sonnenschutz](#page-28-0)
- [Raumklima](#page-31-0)
- [Fenster sichern](#page-34-0)

#### $\vert \downarrow \vert$ [Anlage verwalten](#page-37-0)

- [Infopanel](#page-39-0)
- [Meldungen](#page-40-0)
- [Einstellungen](#page-41-0)
- [Mein Konto](#page-42-0)
- [Hilfe](#page-43-0)

#### [5] [Erweiterte Funktionen für die Anlage](#page-44-0)

- [io-homecontrol-Produkte vernetzen](#page-46-0)
- [io-homecontrol-Systemschlüssel verwalten \(nur für Installateure\)](#page-48-0)
- [io-homecontrol-Sicherheitsschlüssel senden](#page-49-0)
- [io-homecontrol-Sicherheitsschlüssel erzeugen](#page-50-0)

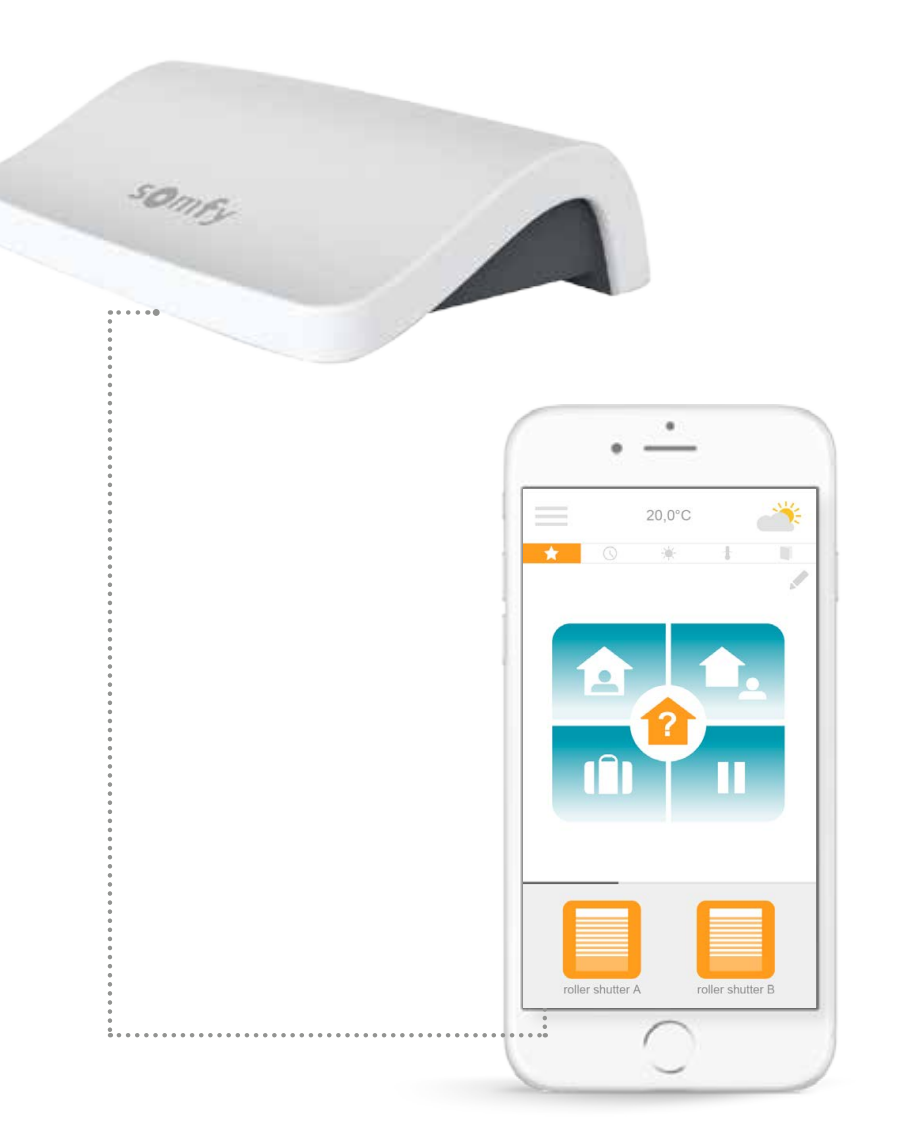

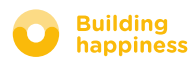

# <span id="page-7-0"></span>[1] CUNNEXOON

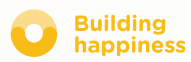

## A. Paket

<span id="page-8-0"></span>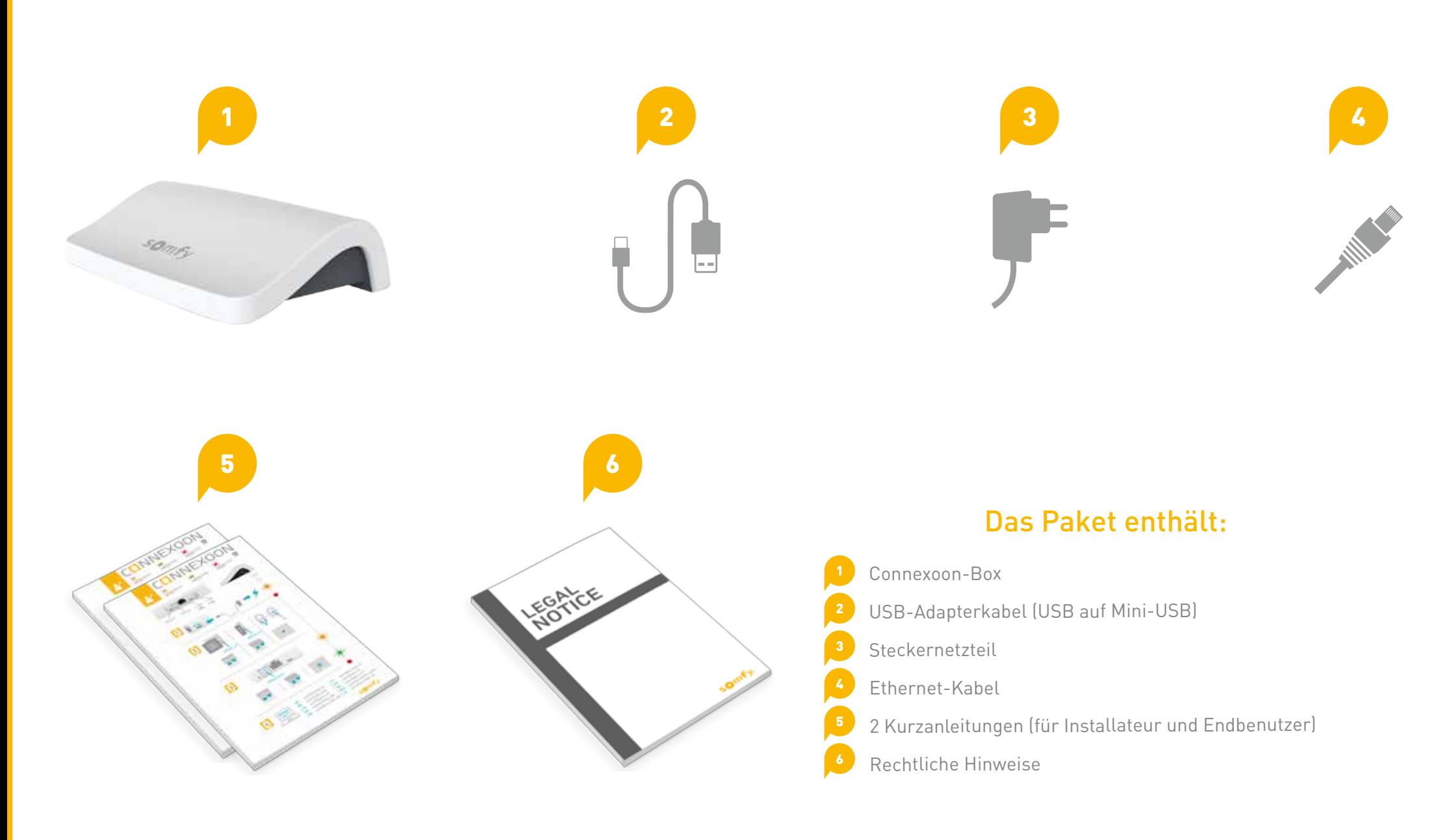

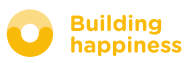

## B. Connexoon-Box

<span id="page-9-0"></span>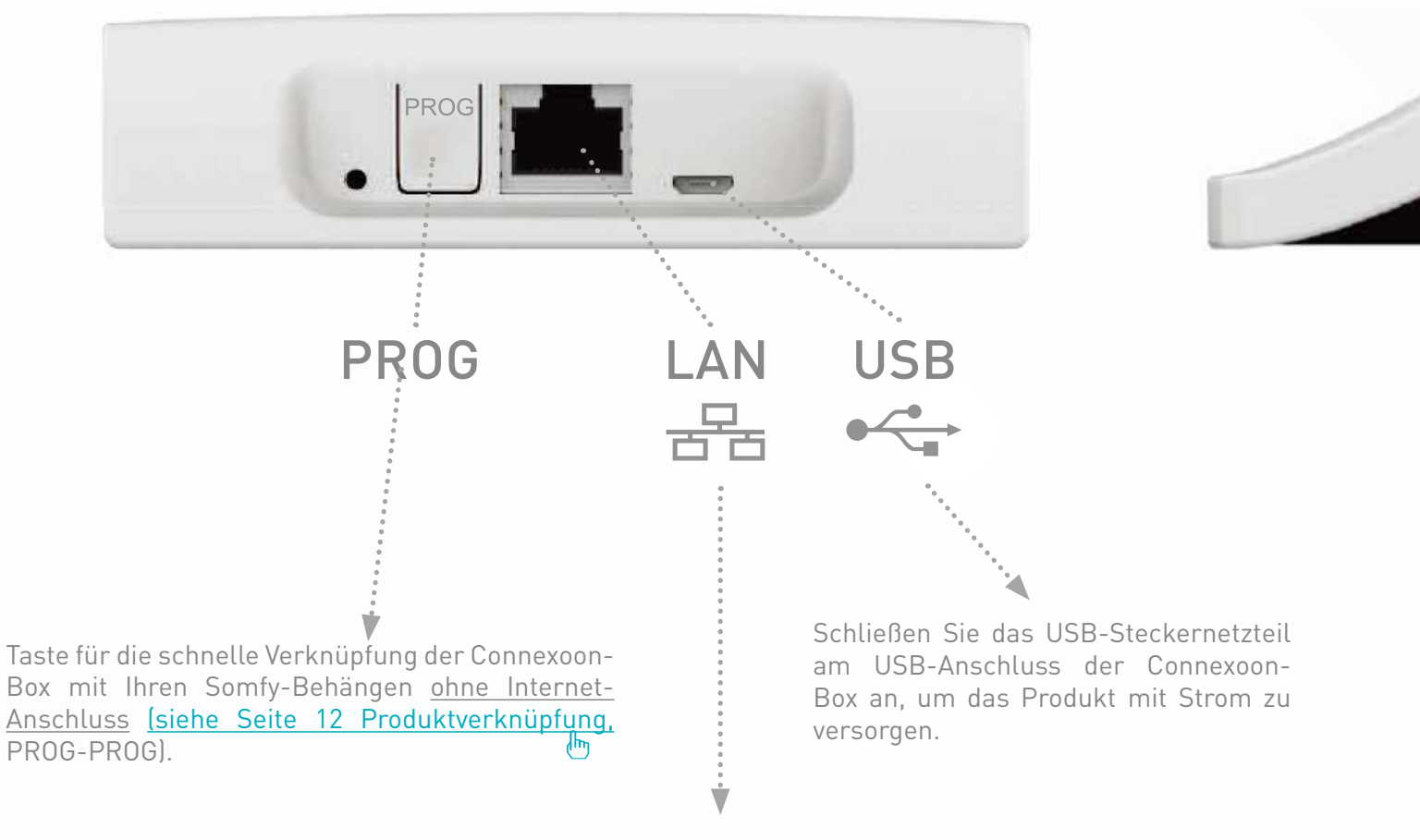

LED

Verbinden Sie die Connexoon-Box über das Ethernet-Kabel mit Ihrem DSL-Modem.

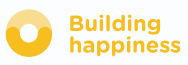

# [2] INSTALLIEREN CUNNEXOON

<span id="page-10-0"></span> $\bf{A}$  **d c d c d c d c d c d c d c d c d c d c d c d c d c d c d c d c d c d c d c d c d c d c d c d c d c d c d**

io-homecontrol-Produkte schnell in der Connexoon-Box einlernen (PROG-PROG) Connexoon-Box aktivieren

Connexoon-App herunterladen

Es kann losgehen!

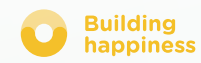

## A. io-homecontrol-Produkte schnell in der Connexoon-Box einlernen (PROG-PROG)

<span id="page-11-0"></span>Wenn die zu vernetzenden Haustechnikprodukte mit einem Funksender ohne Rückmeldung (Smoove, Keygo, Situo) verknüpft sind:

Die Verknüpfung kann ohne Internet-Anschluss und ohne Kontoanmeldung über das nachstehende vereinfachte Verfahren erfolgen.

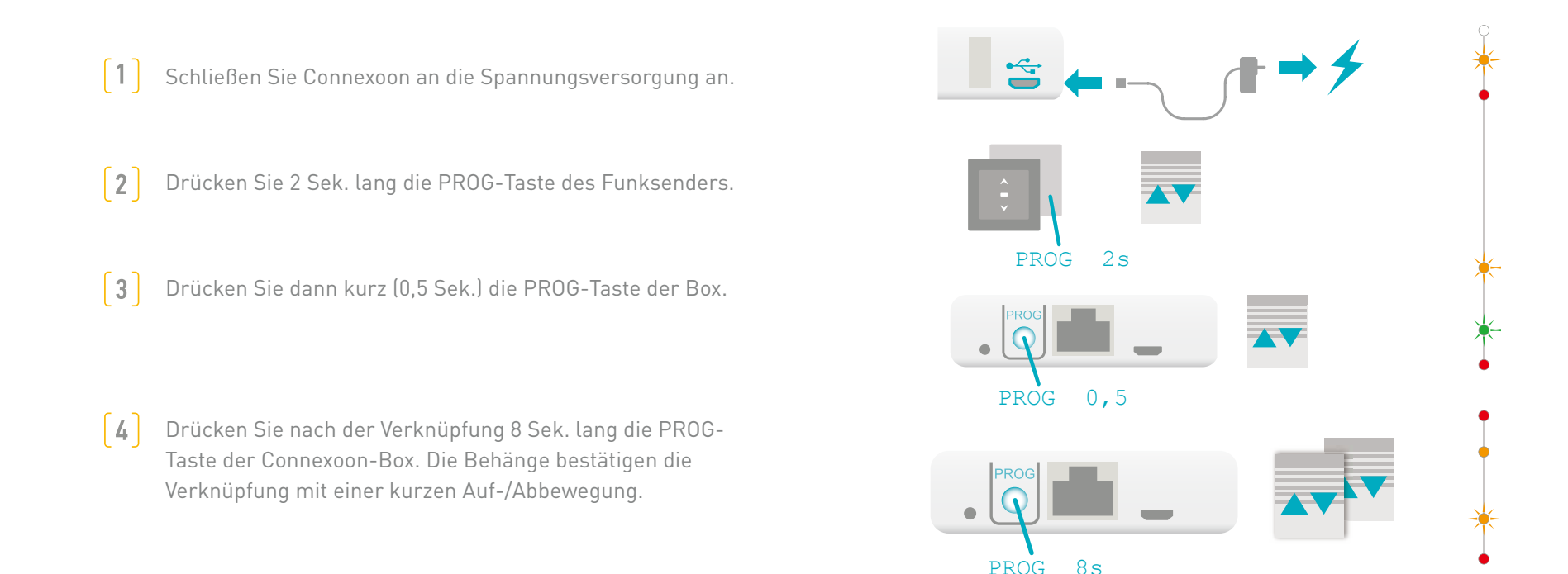

Wenn die Anlage einen Funksender mit Rückmeldung umfasst, lesen Sie auf [Seite 45](#page-44-0) weiter (nur für Installateure).

### **SOMTY**

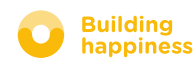

## b. Connexoon-Box aktivieren

#### Gehen Sie zur Website **[somfy-connect.com](http://www.somfy.net/)**

<span id="page-12-0"></span>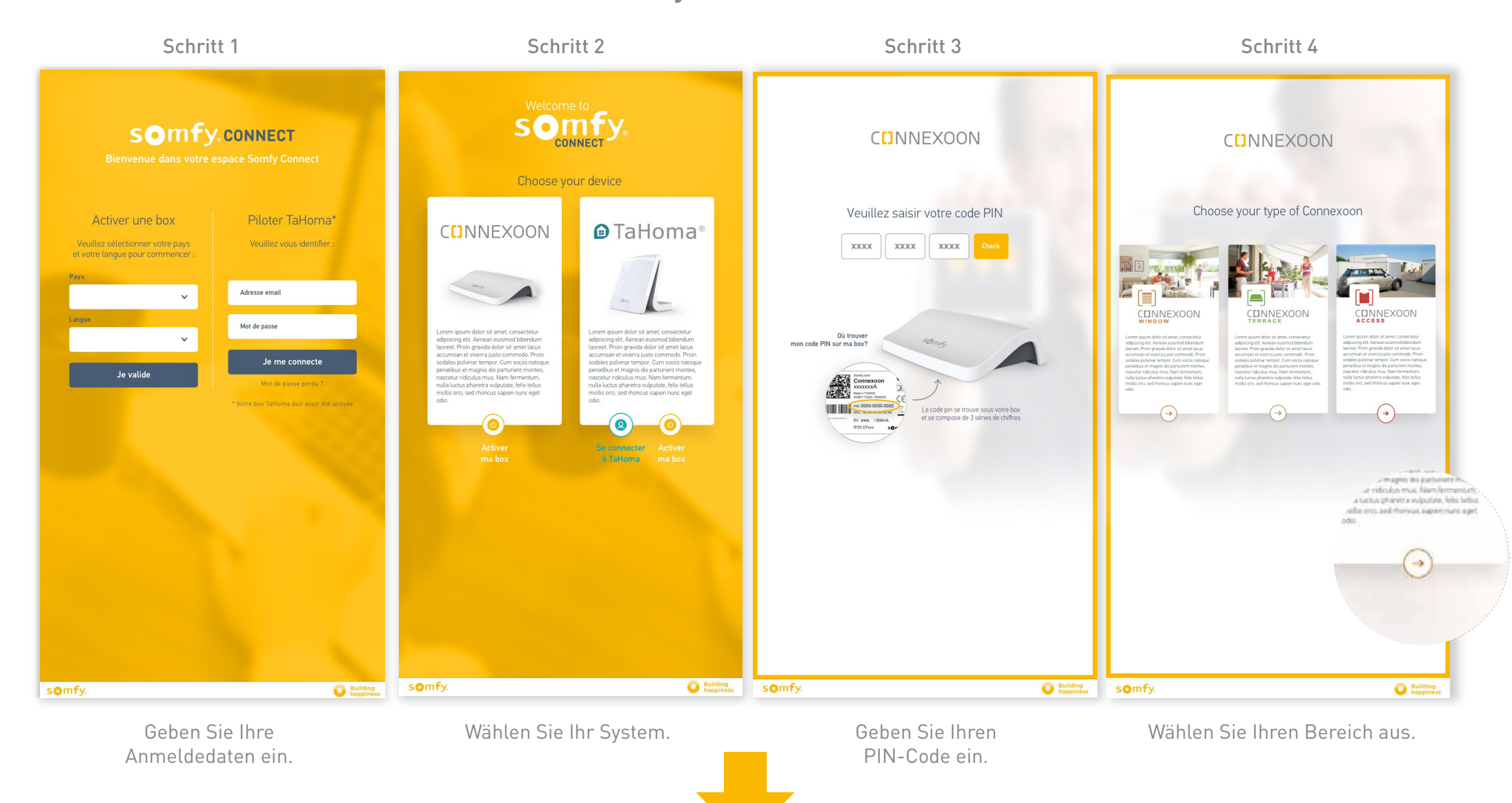

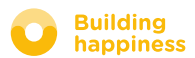

## b. Connexoon-Box aktivieren

#### Schritte zur Aktivierung von Connexoon Window

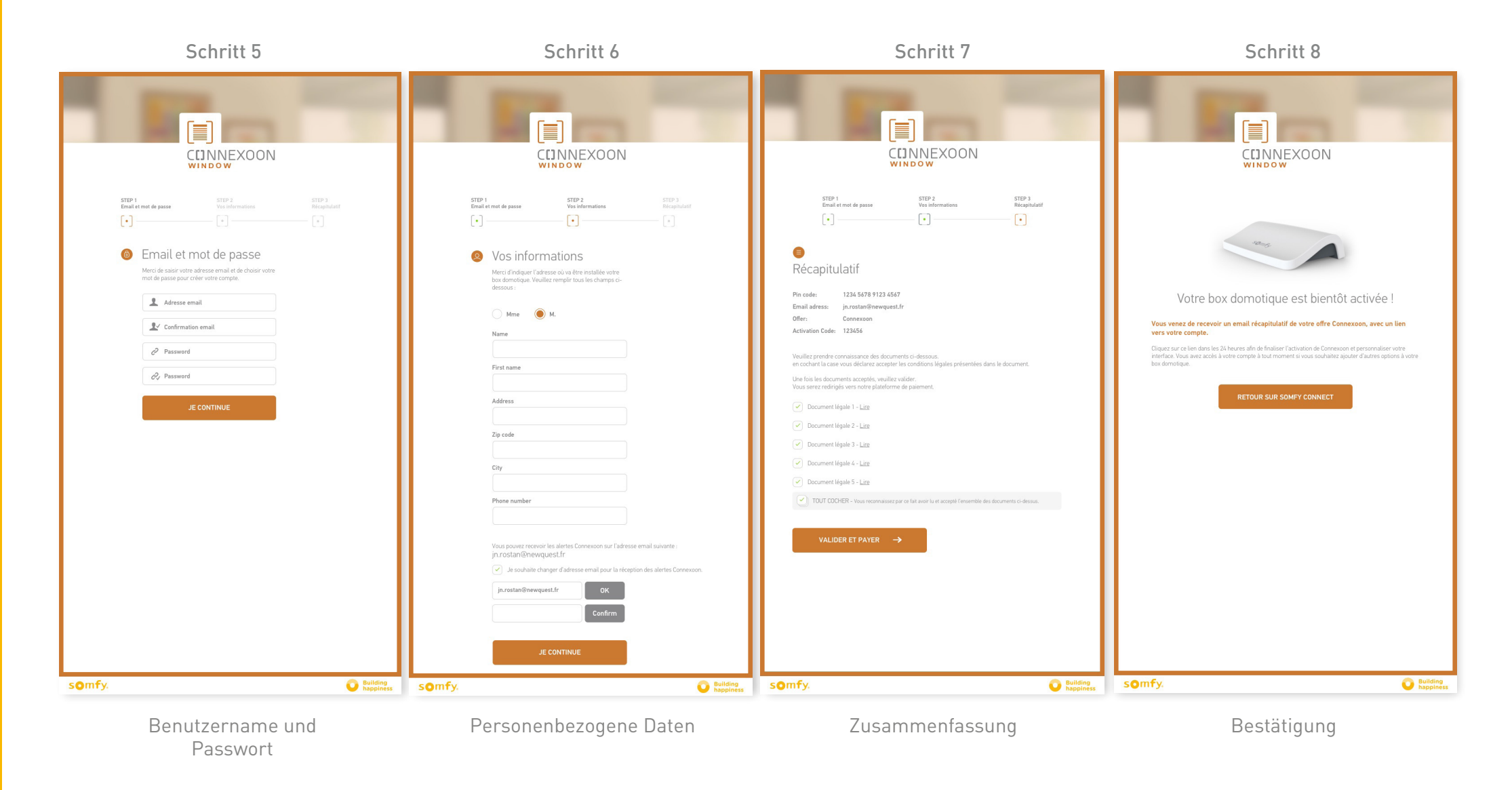

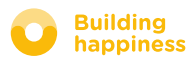

### b. Connexoon-Box aktivieren

Erhalt einer Aktivierungsbestätigung per E-Mail

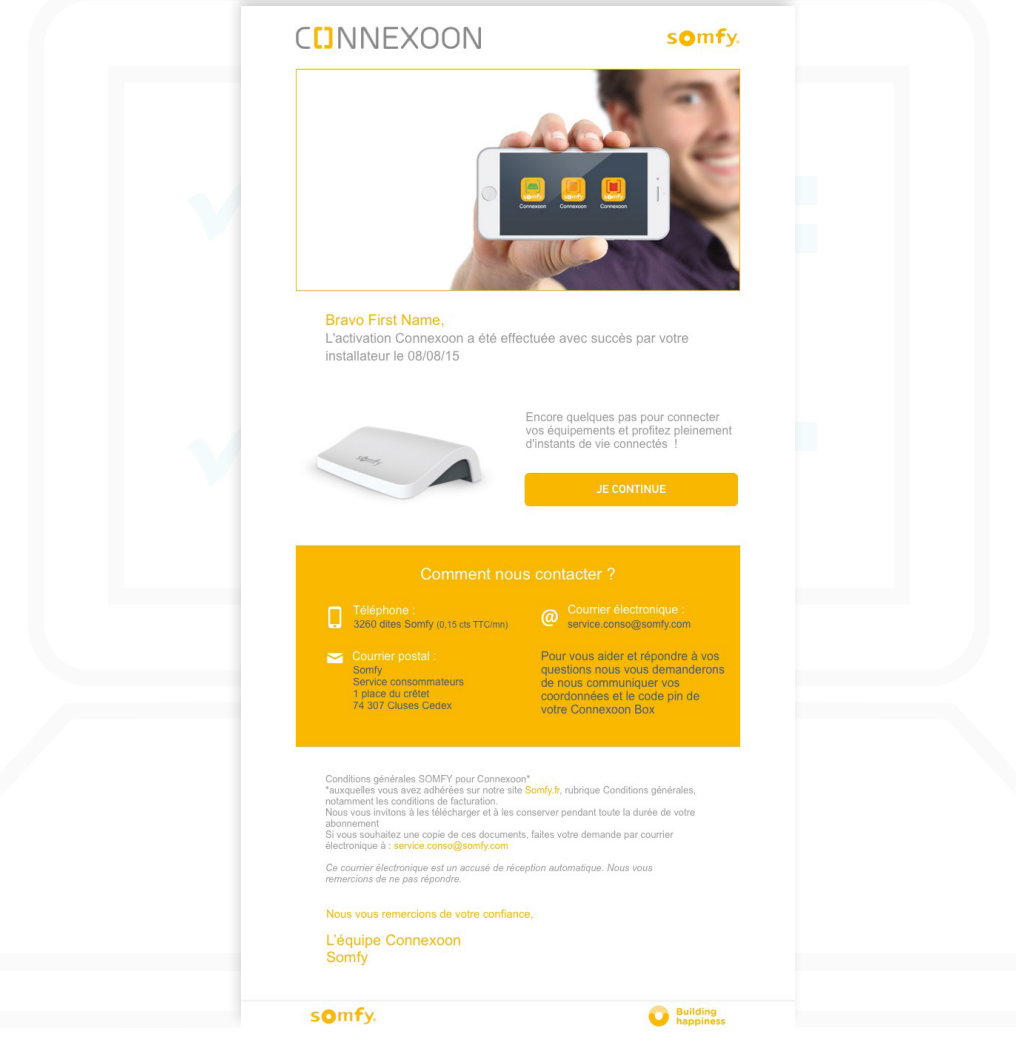

Aktivierungsbestätigung per E-Mail

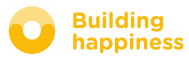

## <span id="page-15-0"></span>C. App Connexoon Window herunterladen

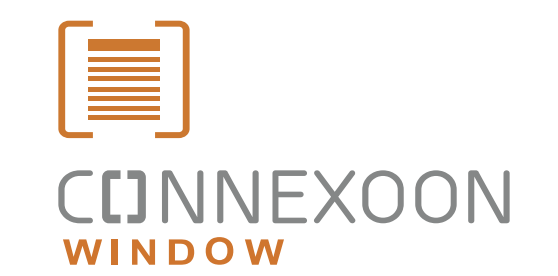

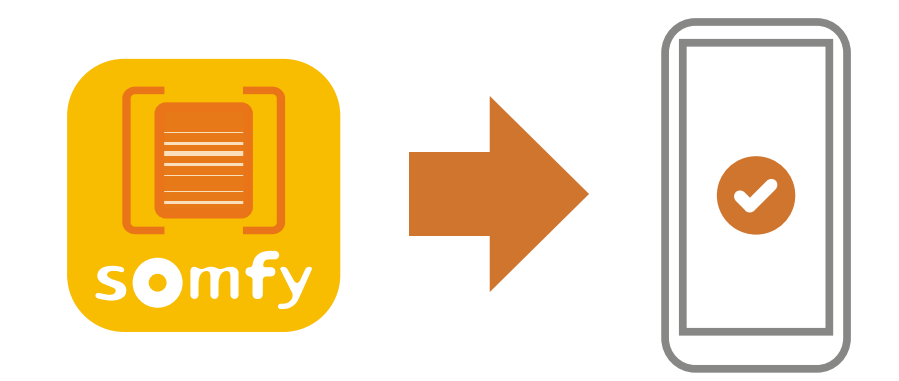

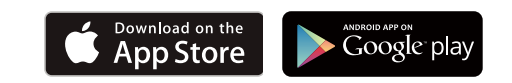

Laden Sie die Smartphone-App Connexoon Window herunter (erhältlich für IOS und Android).

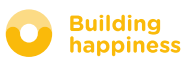

## C. App Connexoon Window herunterladen

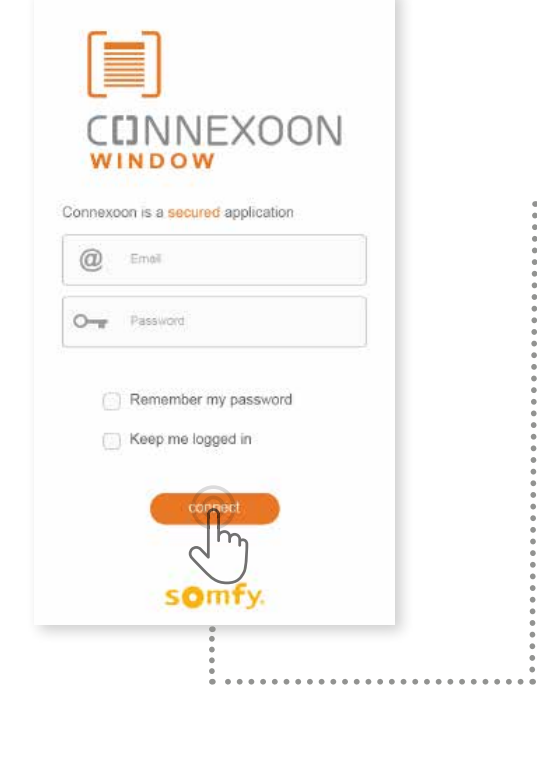

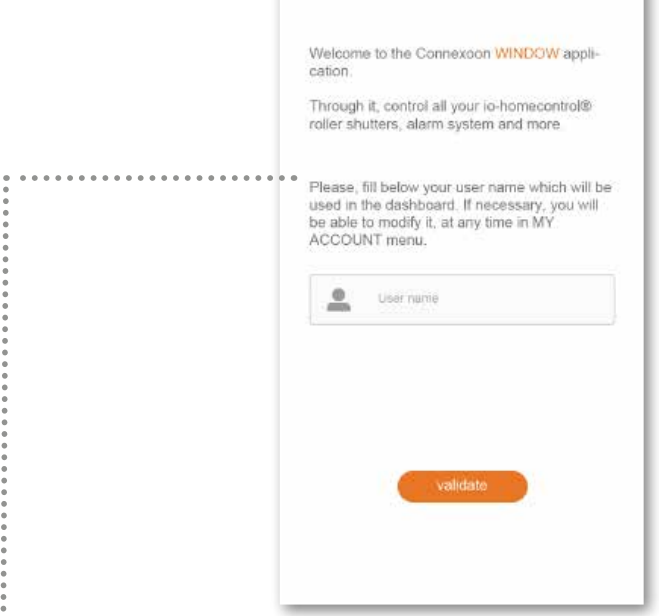

**a** Geben Sie Ihre E-Mail-Adresse und das Passwort ein, das Sie bei der Aktivierung der Connexoon-Box definiert haben. [\(siehe Seite 13, Aktivierung\).](#page-12-0)∦հղ

**B** Definieren Sie Ihren Benutzernamen. Anhand des Benutzernamens lassen sich Aktionen identifizieren, die von Ihrem Smartphone aus durchgeführt wurden.

Sie können den Benutzernamen jederzeit auf der Registerkarte "Einstellungen" des Menüs unter Historie ändern. [\(siehe Seite 40, Menü\).](#page-39-0) ∤հյ

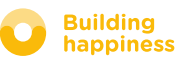

# <span id="page-17-0"></span>[3] CONNEXOON WINDOW VERWENDEN

# A. BEDIENOBERFLÄCHE

<span id="page-18-0"></span>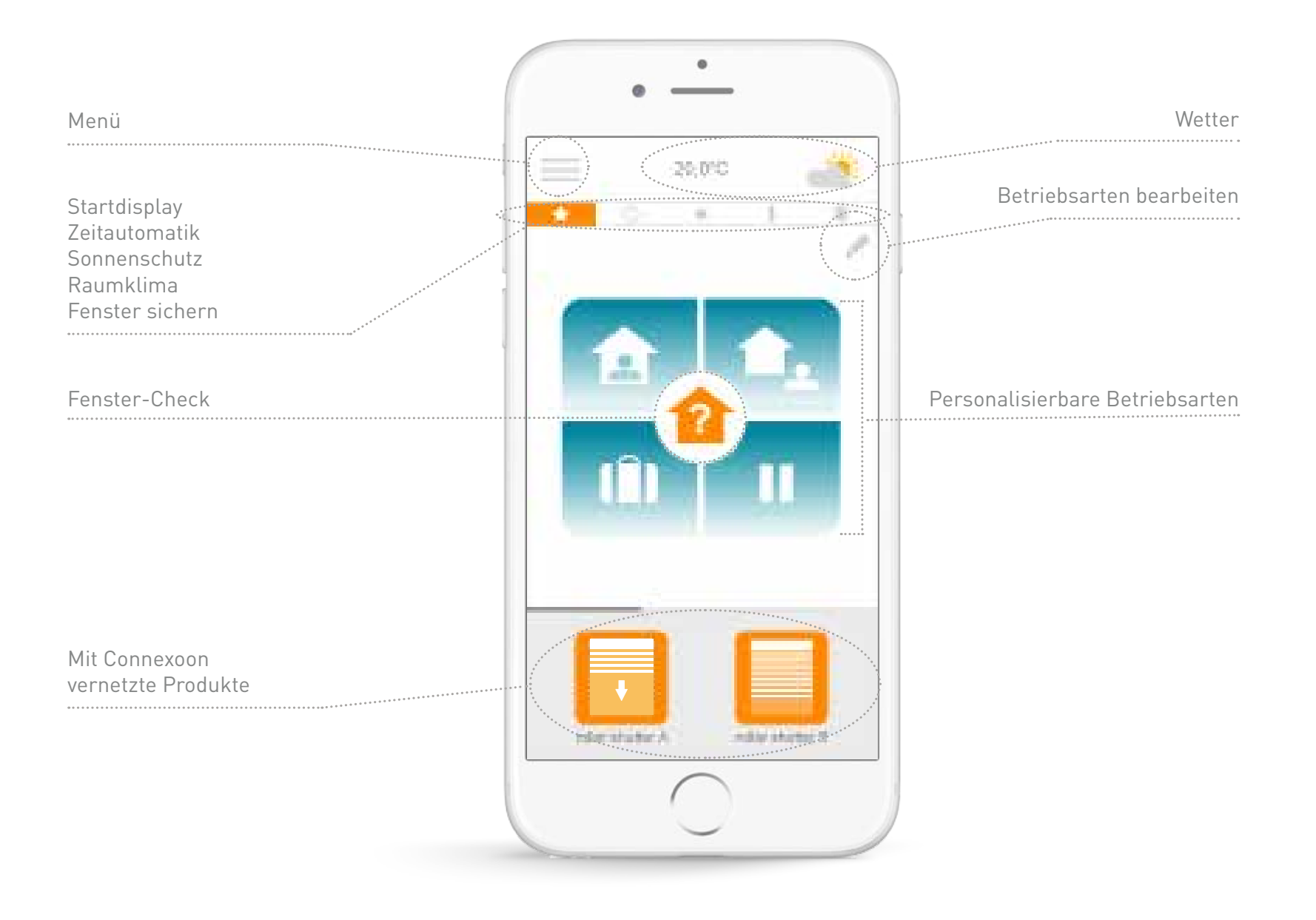

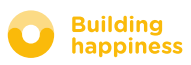

### B. Produkte steuern

<span id="page-19-0"></span>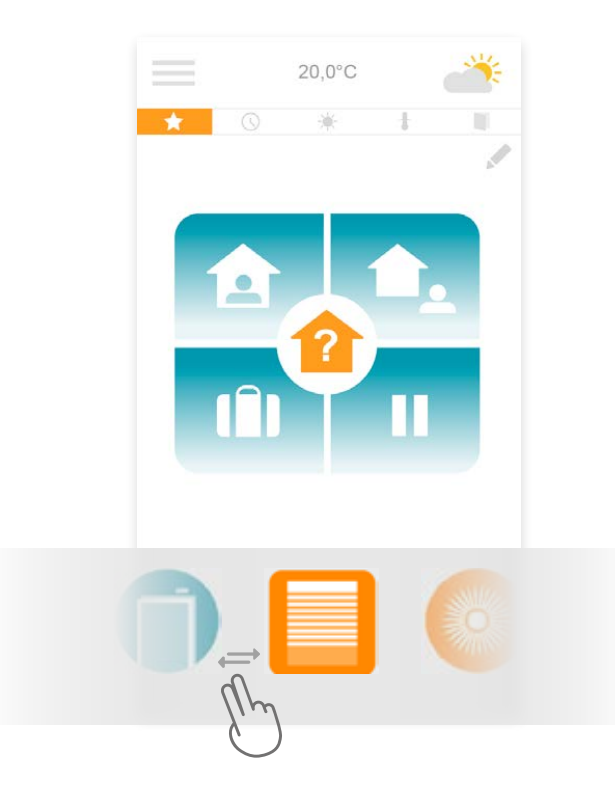

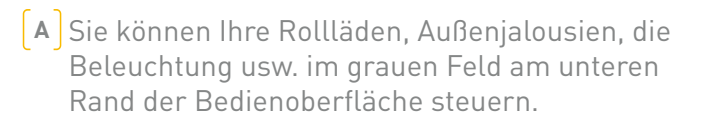

Tippen Sie auf das Symbol des gewünschten Produkts. Sie finden es, indem Sie die Liste per Wischtechnik nach links oder rechts abrollen *(Beispiel: Rollladen)*.

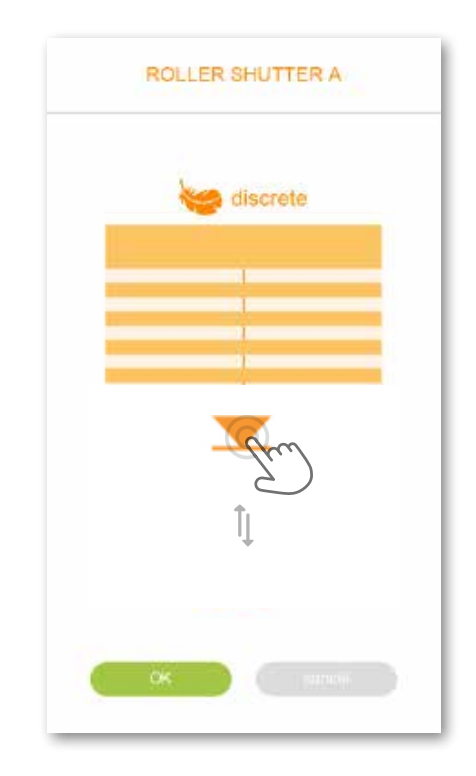

**B** Passen Sie seine Position mit dem Pfeil an und tippen Sie auf **.......** 

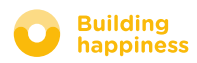

### B. Sensoren steuern\*

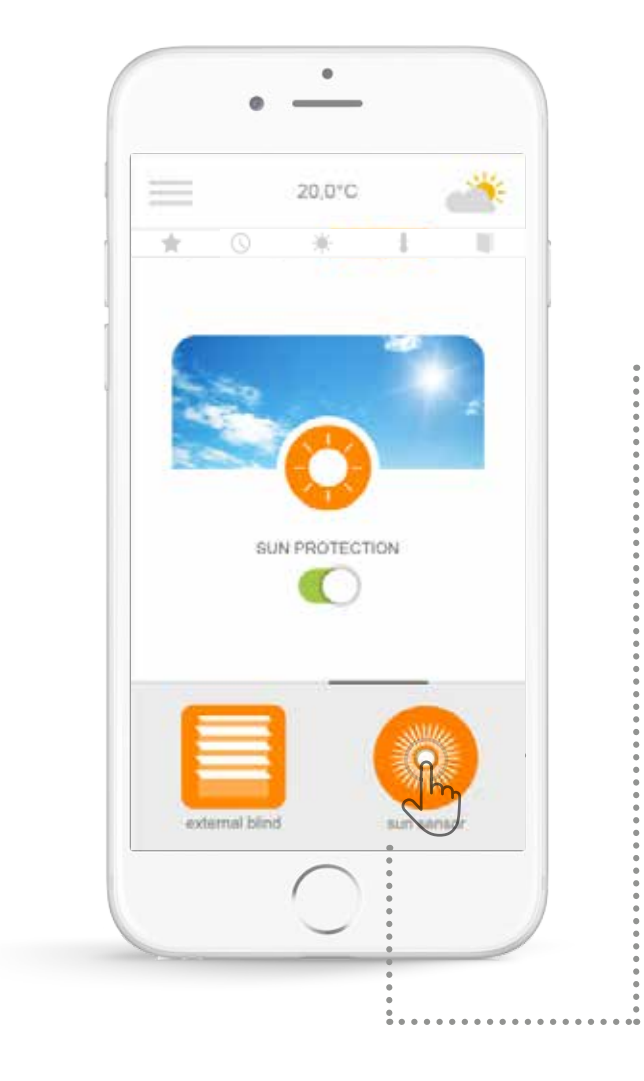

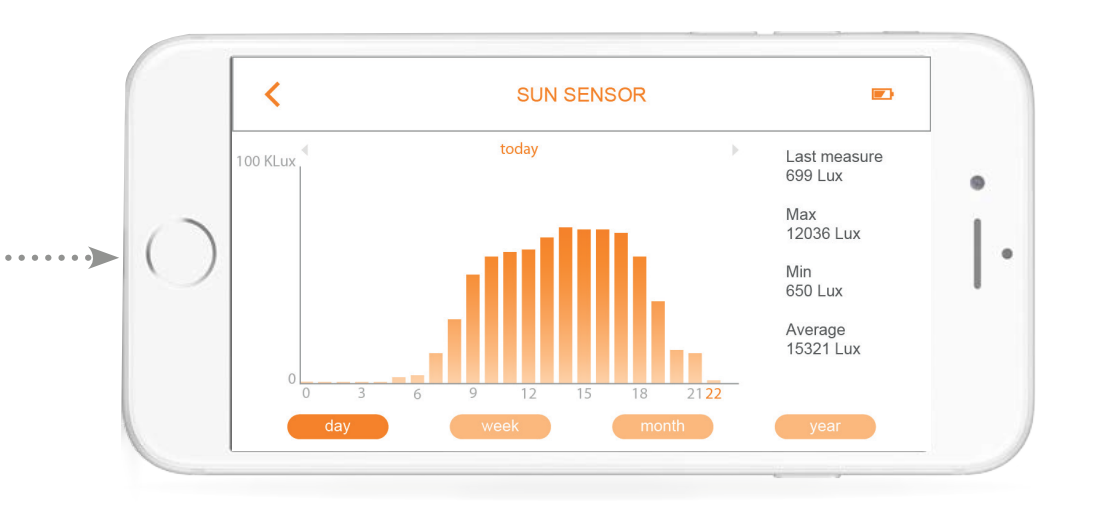

Tippen Sie auf  $\odot$ , um die Historie der Messungen von einem Tag/ einer Woche / einem Monat / einem Jahr abzurufen.

Tippen Sie auf  $\leftarrow$ , um zum Startdisplay zurückzukehren.

\*(io-Öffnungsmelder, io-Sonnensensor und io-Temperatursensor)

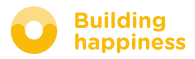

### <span id="page-21-0"></span>C. Machen Sie sich das Leben leichter: **BETRIEBSARTEN**

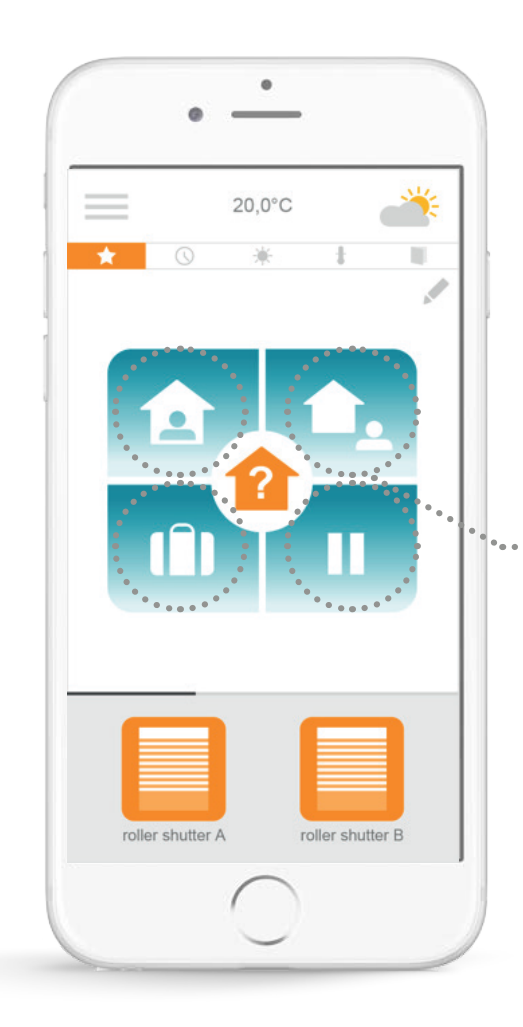

Connexoon Window verwendet vier Betriebsarten: Ich bin zu Hause - Ich gehe aus dem Haus - Ich bin in Urlaub - Ich will nicht gestört werden.

Sie können diese Betriebsarten an Ihren Bedarf anpassen, indem Sie die gewünschten Aktionen auswählen (Rollläden öffnen oder schließen, Beleuchtung ein- oder ausschalten, Alarm aktivieren) und zeitliche Programmierungen oder Warnmeldungen aktivieren bzw. deaktivieren.

Anschließend können Sie diese Betriebsarten mit einem einzigen Fingertipp aufrufen.

*Beispiel: Sie fahren in Urlaub und ein Fingertipp genügt, um die Rollläden im Erdgeschoss zu schließen, die Alarmanlage zu aktivieren, die Beleuchtung auszuschalten und das Szenario "Anwesenheitssimulation" zu aktivieren.*

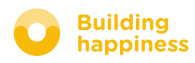

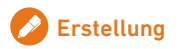

### C. Machen Sie sich das Leben leichter: **BETRIEBSARTEN**

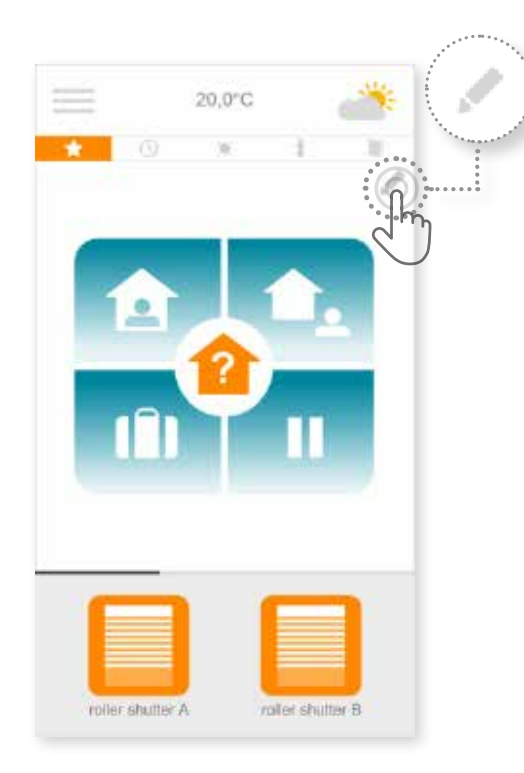

**A** Tippen Sie auf , um eine Betriebsart zu programmieren.

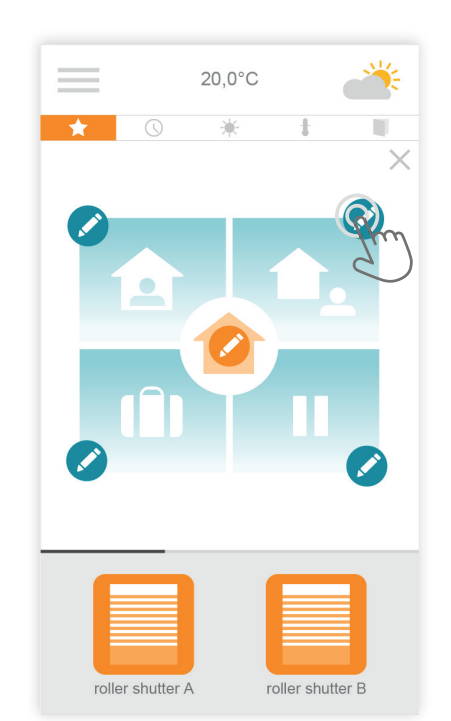

**B** Wählen Sie die Betriebsart, die Sie an Ihren Bedarf anpassen möchten:

"Ich bin zu Hause - Ich gehe aus dem Haus - Ich bin in Urlaub - Ich will nicht gestört werden"

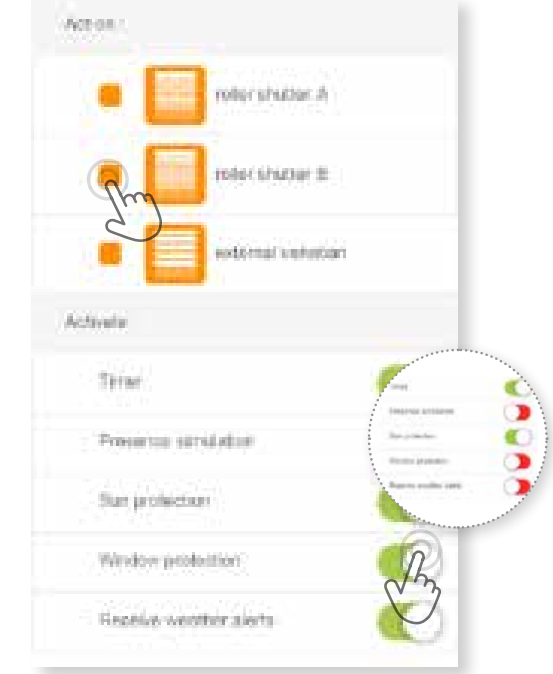

#### **C** Für jede Betriebsart:

- Wählen Sie die Produkte aus, die Sie betätigen möchten.
- Aktivieren oder deaktivieren Sie die Zeitautomatik, die Anwesenheitssimulation und die Programmierungen Sonnenschutz, Raumklima und Fenster sichern\*.

\*Diese Programmierungen sind nur möglich, wenn Sie einen Sonnensensor, Temperatursensor und einen Öffnungsmelder vernetzt haben.

**Building<br>happiness** 

### D. Fenster-Check

<span id="page-23-0"></span>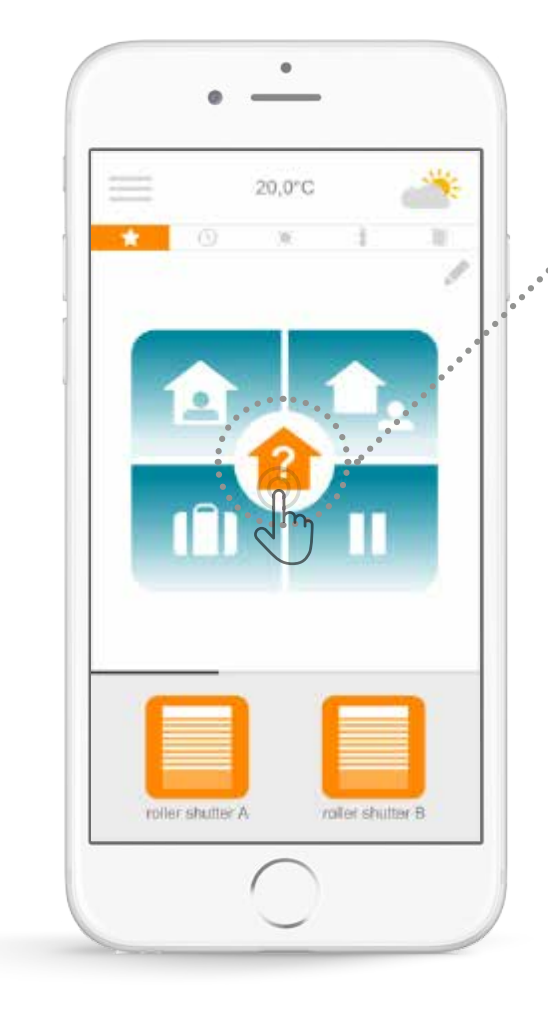

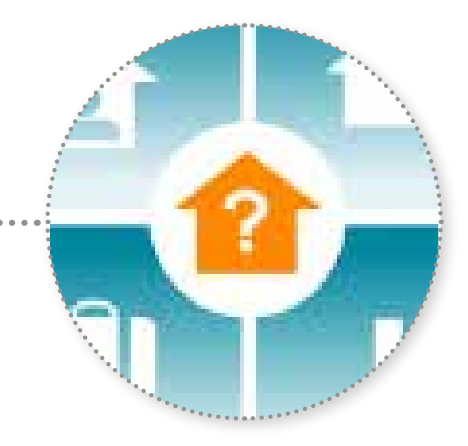

Mit einem einzigen Fingertipp auf das Symbol Fenster-Check können Sie, wo Sie auch sind, überprüfen, ob die Rollläden geschlossen sind, ob die Beleuchtung ausgeschaltet und die Alarmanlage aktiviert ist.

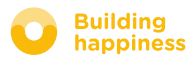

### D. Fenster-Check

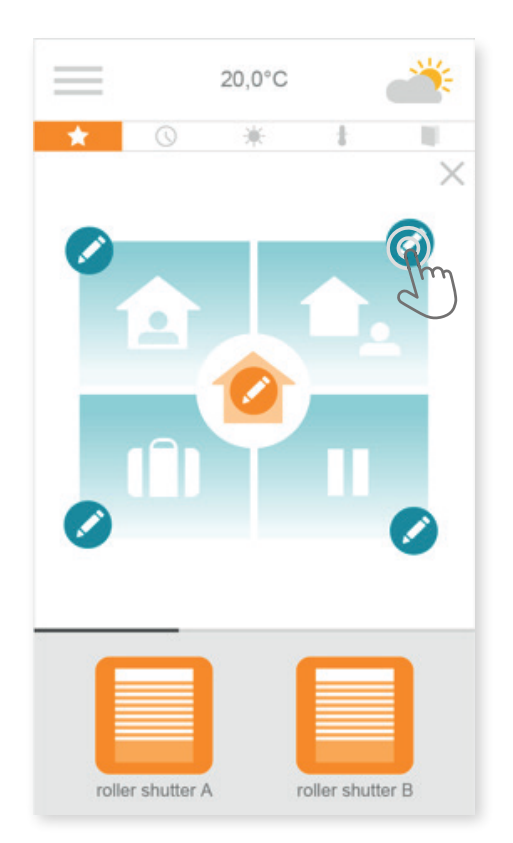

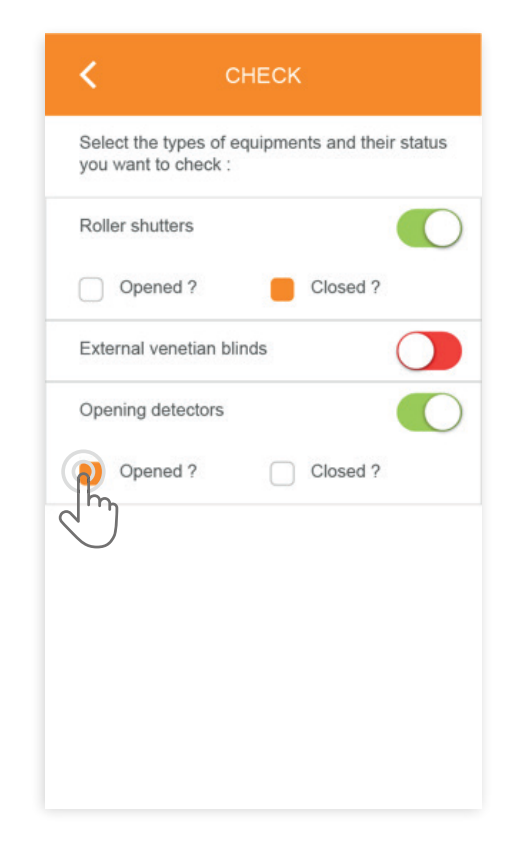

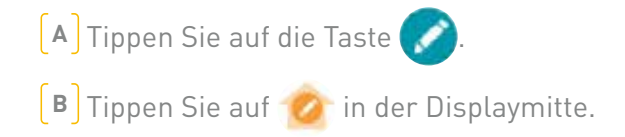

**C** Wählen Sie die Fragen aus, die Connexoon beantworten soll, wenn Sie auf Fenster-Check tippen.

*Beispiel: Wenn ich wegfahre, frage ich mich jedes Mal, ob ich alle Lampen ausgeschaltet und die Rollläden im Erdgeschoss geschlossen habe.*

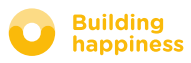

### E. Zeitautomatik

<span id="page-25-0"></span>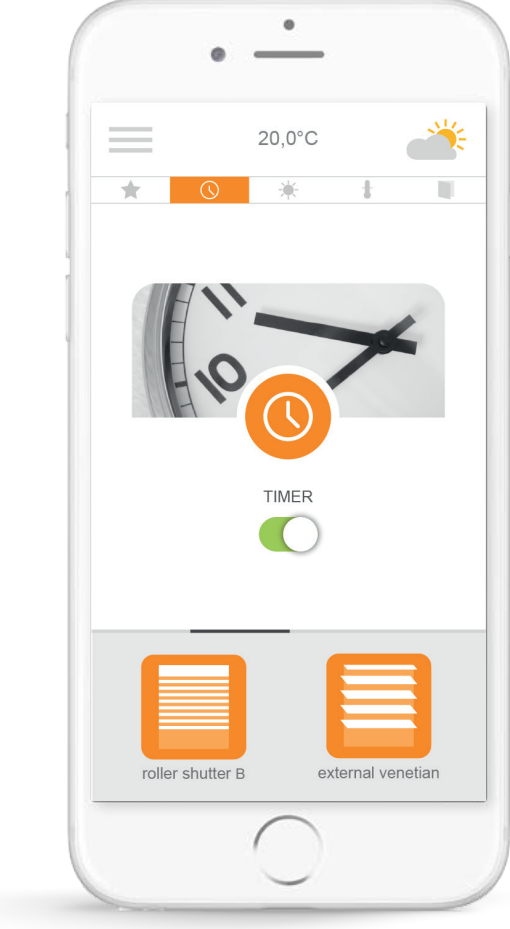

Tippen Sie auf das Symbol , um das Menü Zeitautomatik aufzurufen. Die Zeitautomatik gestattet die Programmierung Ihrer Produkte für bestimmte Zeitfenster.

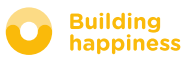

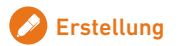

### E. Zeitautomatik

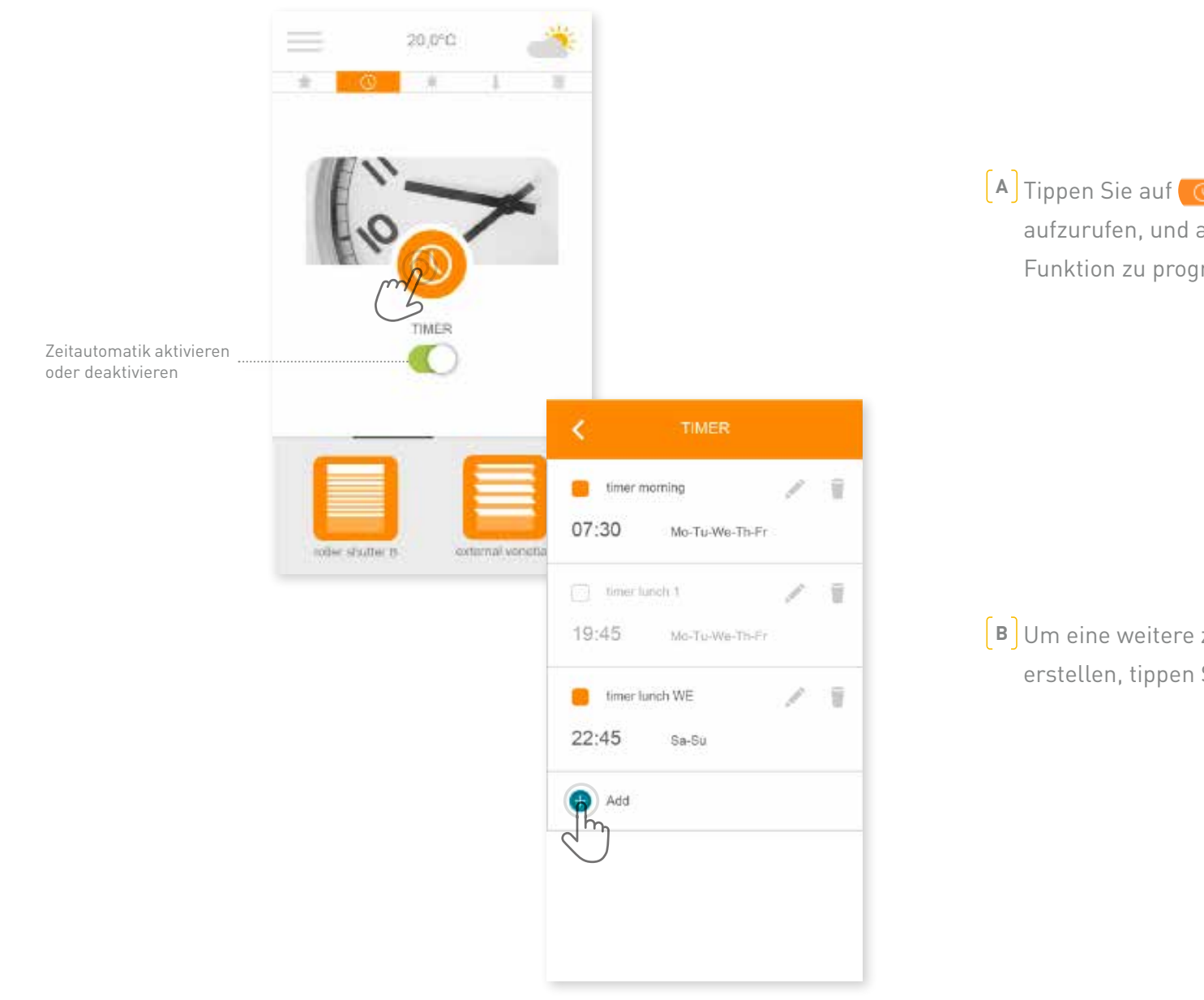

**a** Tippen Sie auf , um das Menü Zeitautomatik aufzurufen, und anschließend auf  $\bigcirc$ , um diese Funktion zu programmieren.

**b** Um eine weitere zeitliche Programmierung zu erstellen, tippen Sie auf **.** 

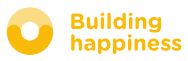

### E. Zeitautomatik

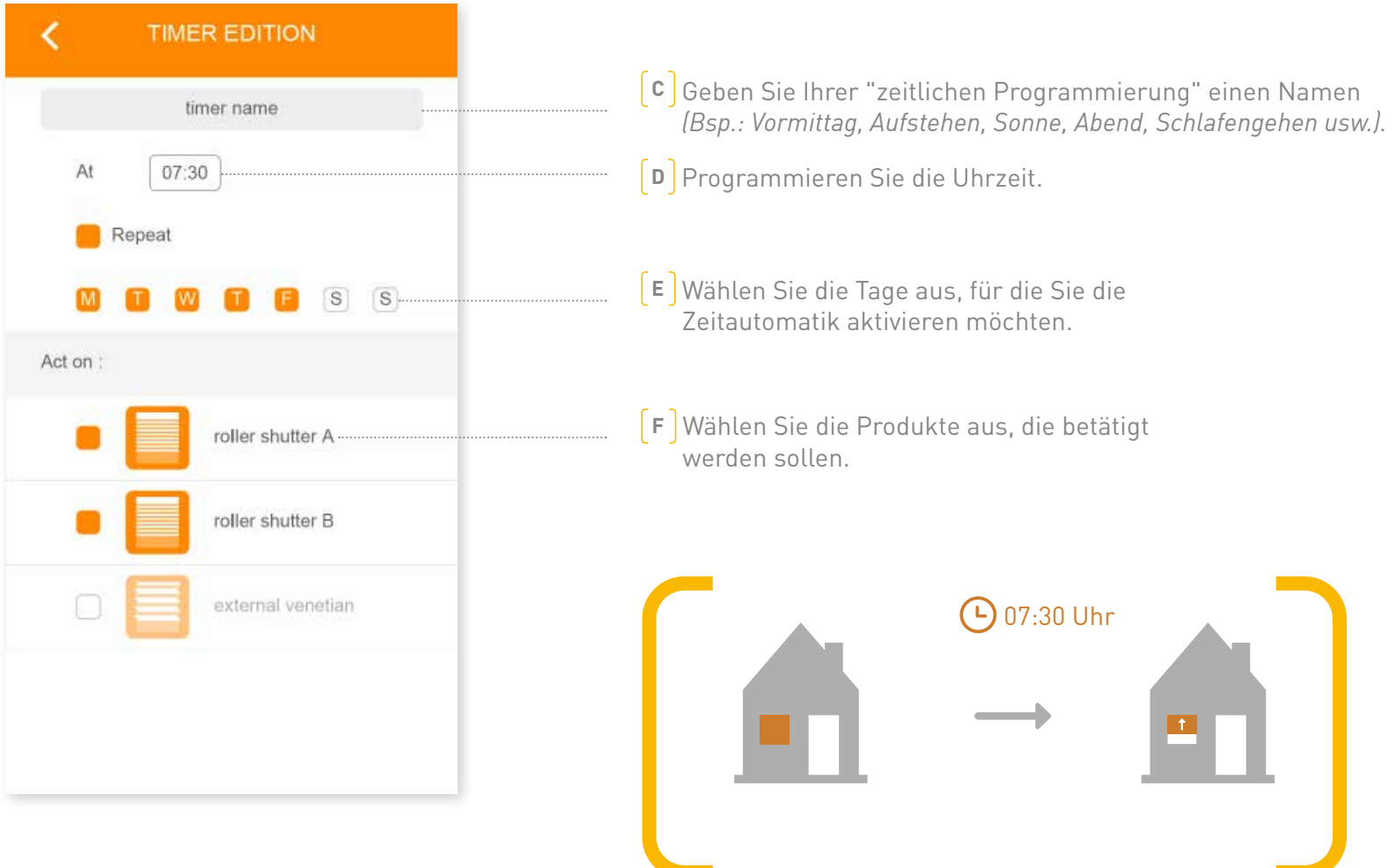

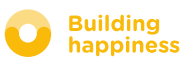

### f. Sonnenschutz

<span id="page-28-0"></span>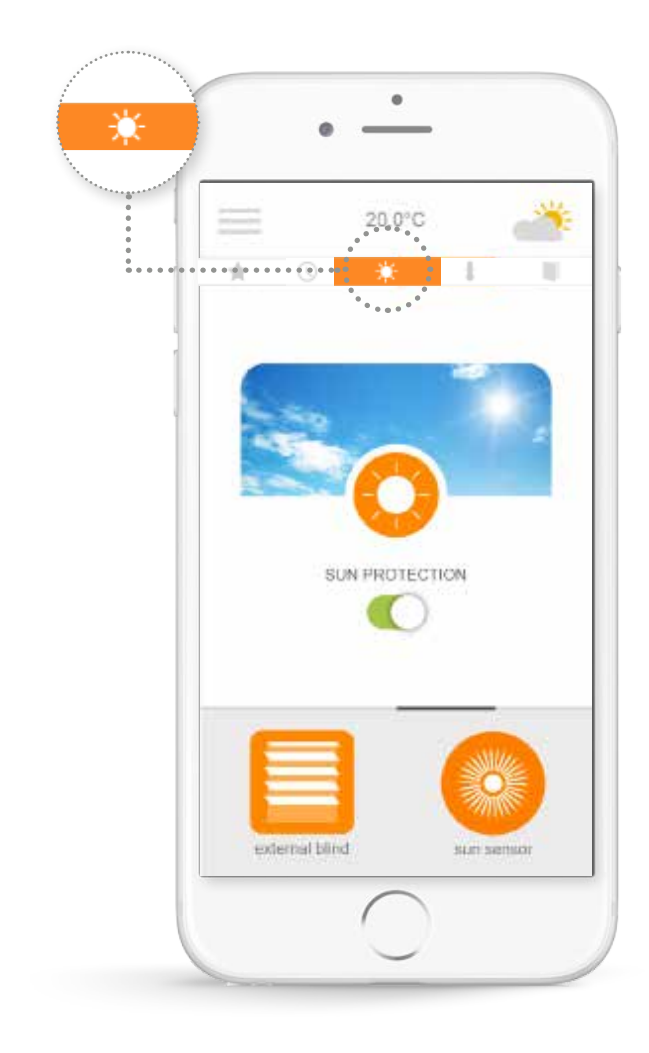

Die Funktion Sonnenschutz\* steuert Rollläden, Außenjalousien usw. je nach Sonnenlichtintensität. Im Sommer bleibt es in Ihrer Wohnung angenehm kühl, da die Rollläden oder Jalousien temperaturgesteuert geschlossen werden, wenn es draußen zu warm wird.

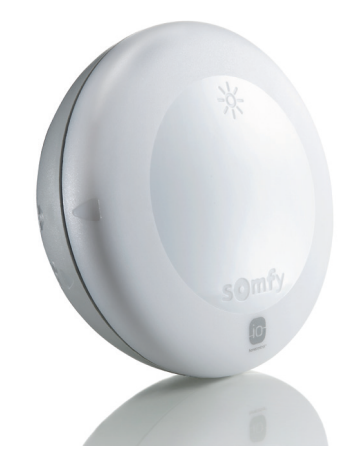

\*Nur möglich mit installiertem Sonnensensor Sunis wirefree io.

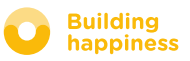

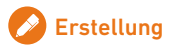

### F. Sonnenschutz

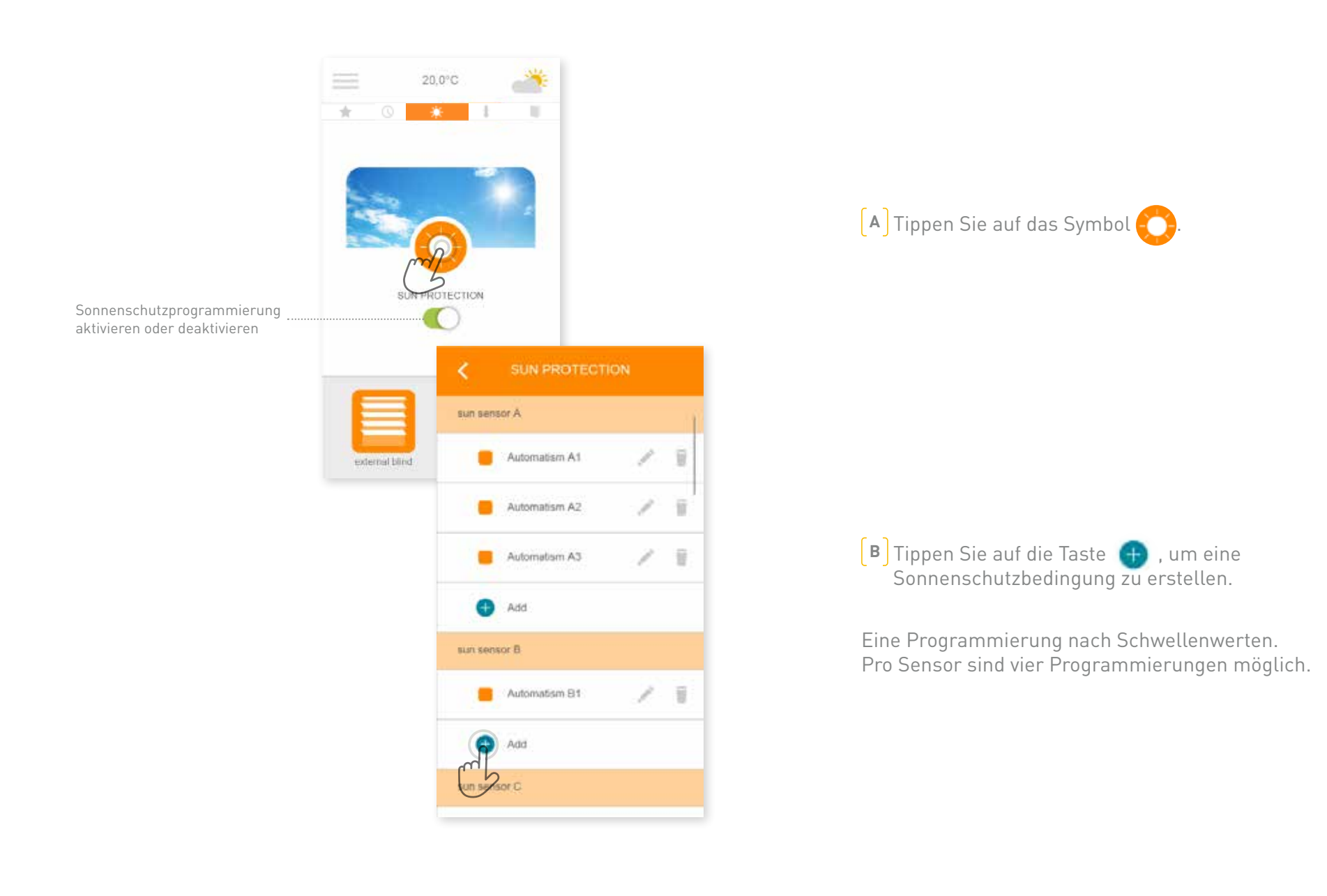

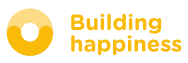

### f. Sonnenschutz

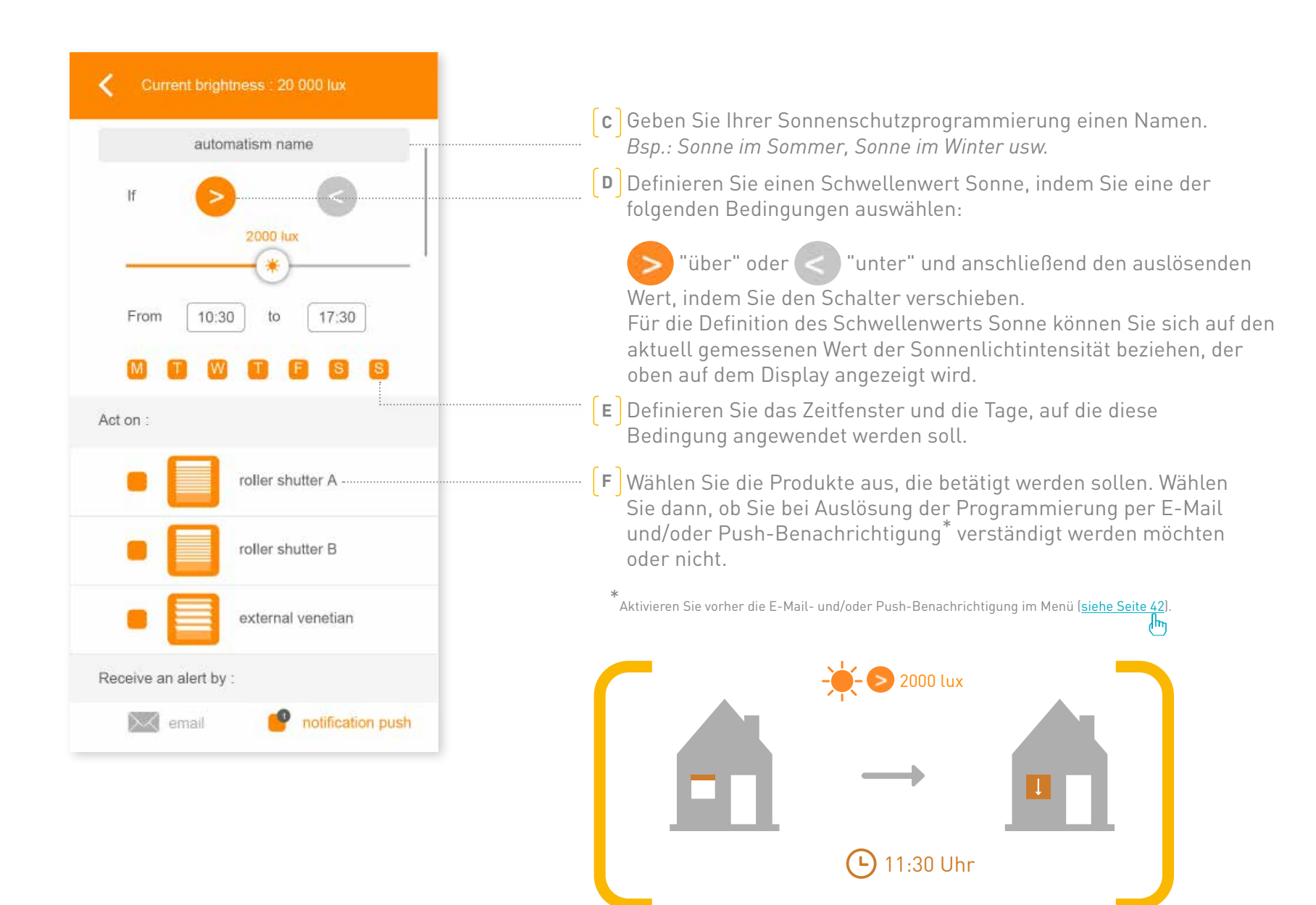

#### **SOMFV**

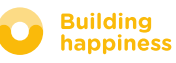

### G. Raumklima\*

<span id="page-31-0"></span>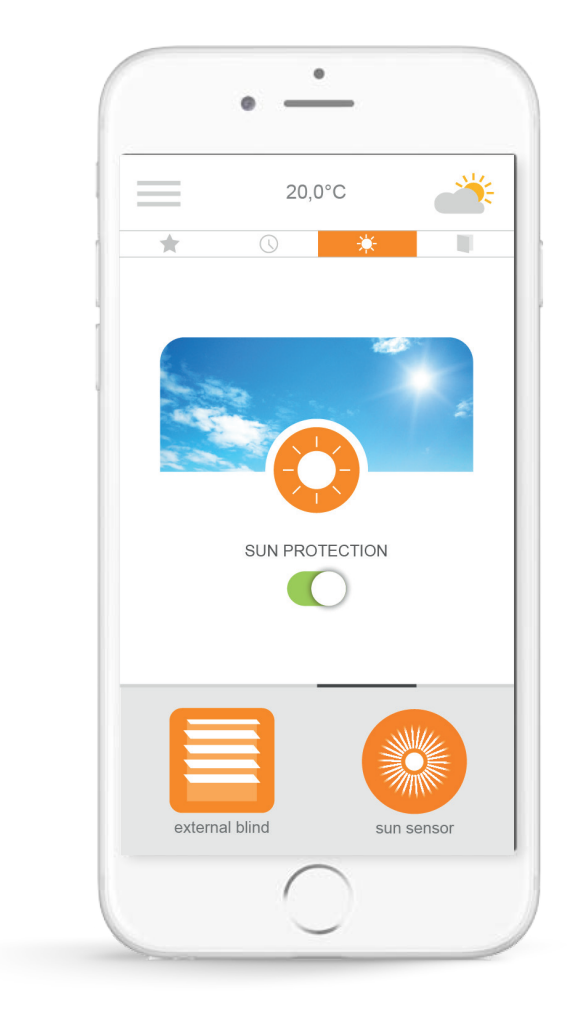

Die Funktion Raumklima\* steuert Rollläden, Außenjalousien usw. je nach Innen- oder Außentemperatur. Im Sommer können die Rollläden in Ihrer Abwesenheit geschlossen werden, sobald die Außentemperatur zu stark steigt, damit das Raumklima angenehm kühl bleibt.

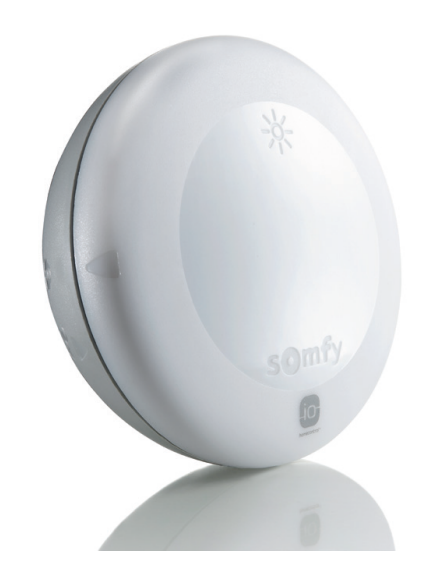

\*Nur möglich mit installiertem Temperatursensor Thermis wirefree io.

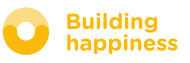

### G. Raumklima\*

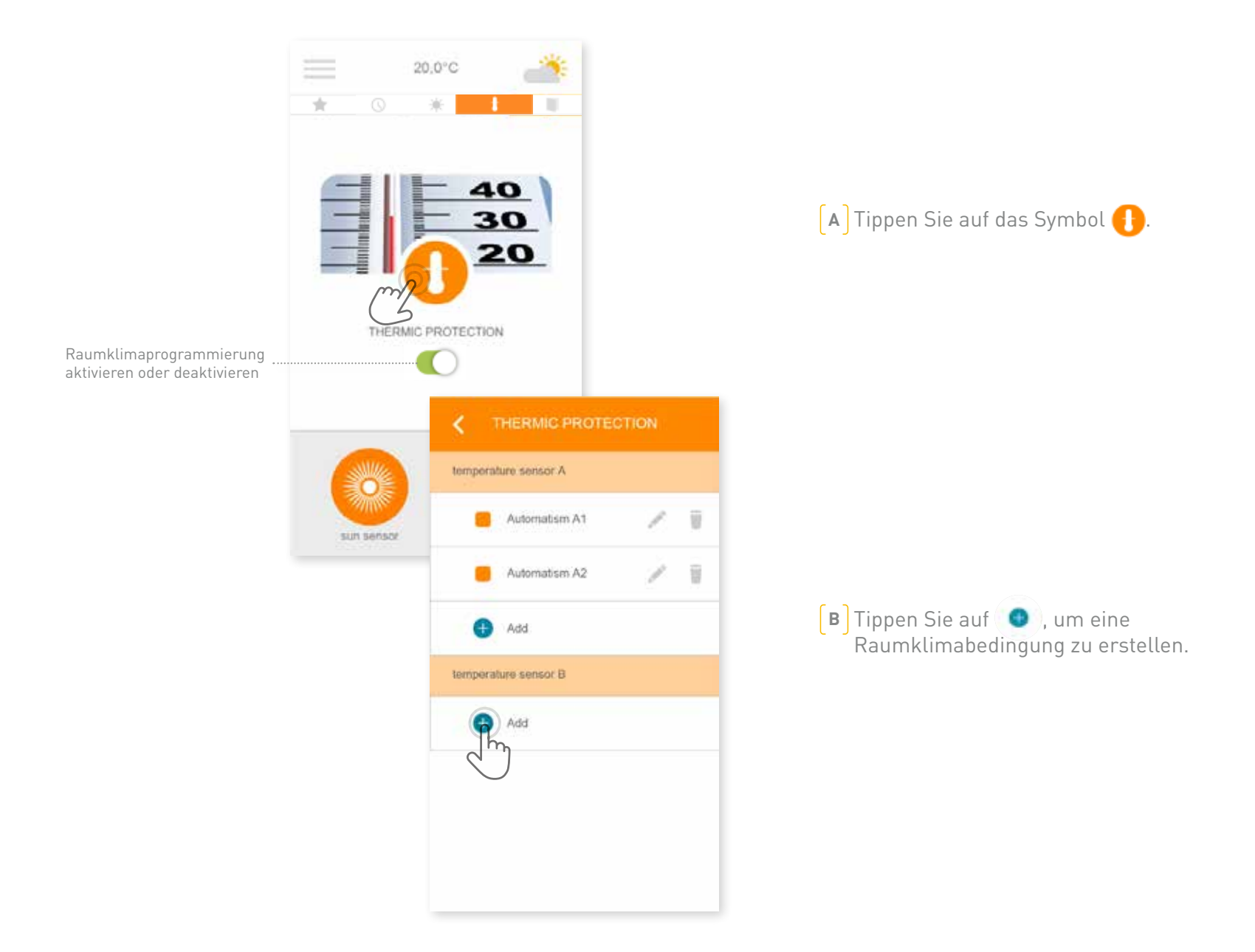

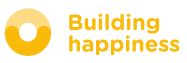

### G. Raumklima\*

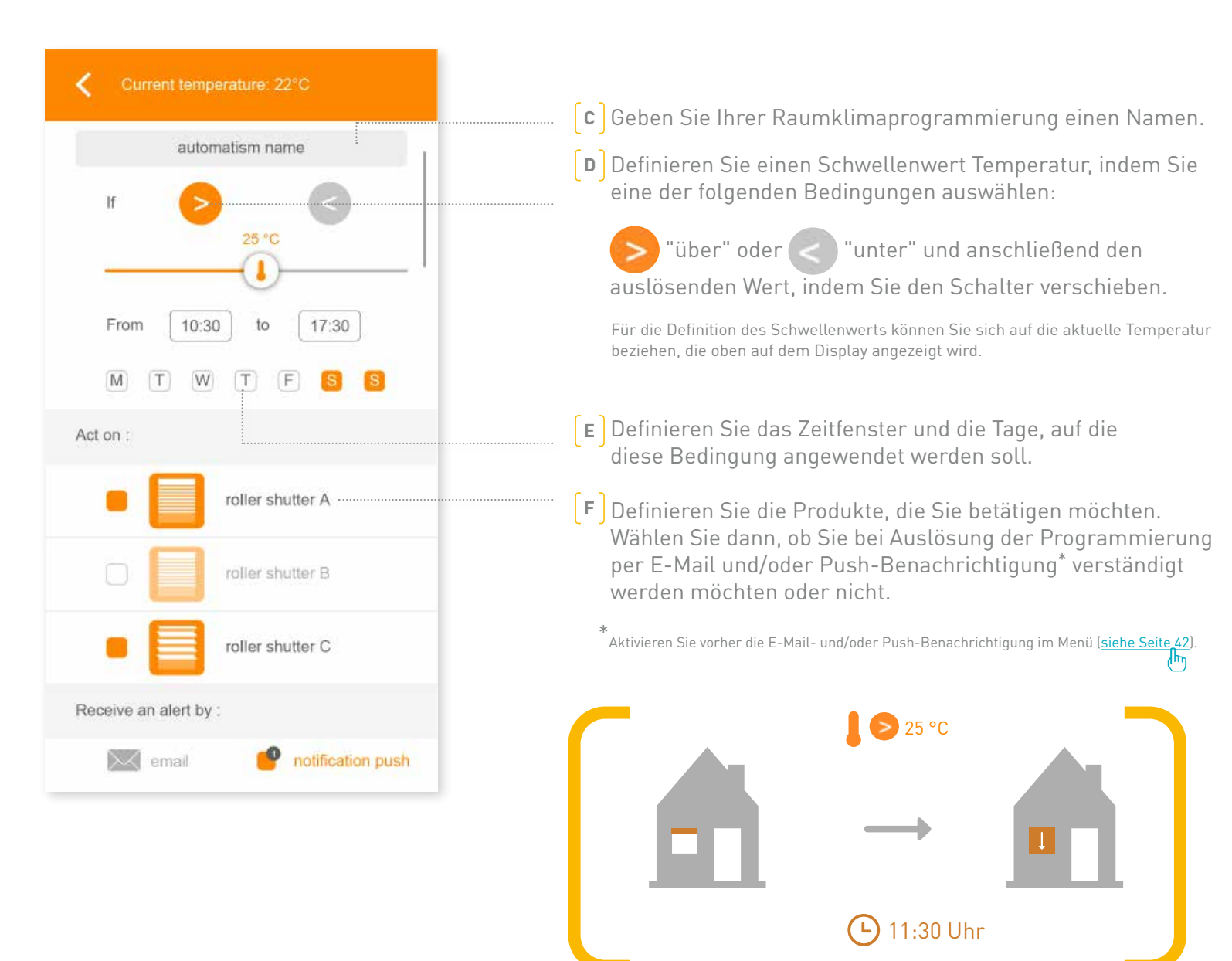

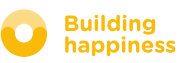

### h. Fenster sichern

<span id="page-34-0"></span>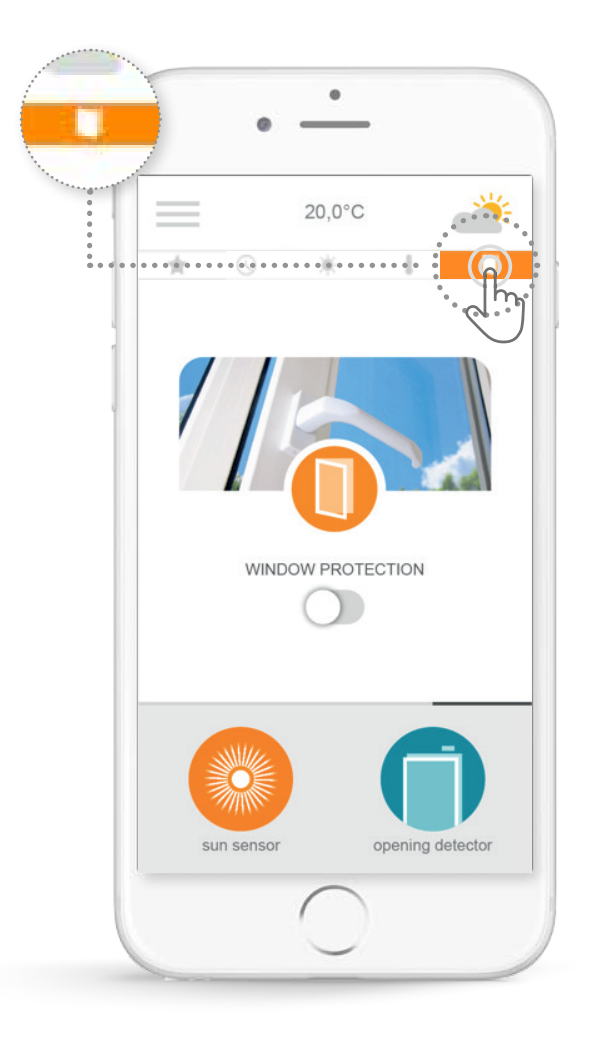

Mit der Funktion Fenster sichern\* können Sie, auch wenn Sie nicht zu Hause sind, überprüfen, ob alle Fenster geschlossen sind. Wenn Sie ein Fenster vergessen haben, können Sie zur Sicherheit den Rollladen vor diesem Fenster schließen. Diese Funktion gestattet, je nach Fensterposition (offen oder geschlossen) Automatismen auszulösen.

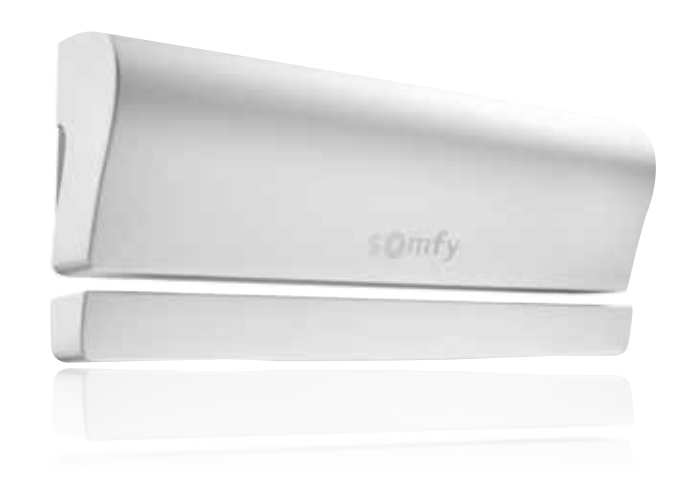

\*Nur möglich mit installierten io-Öffnungsmeldern (ein Melder pro Fenster).

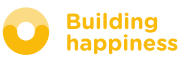

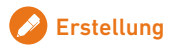

### h. Fenster sichern

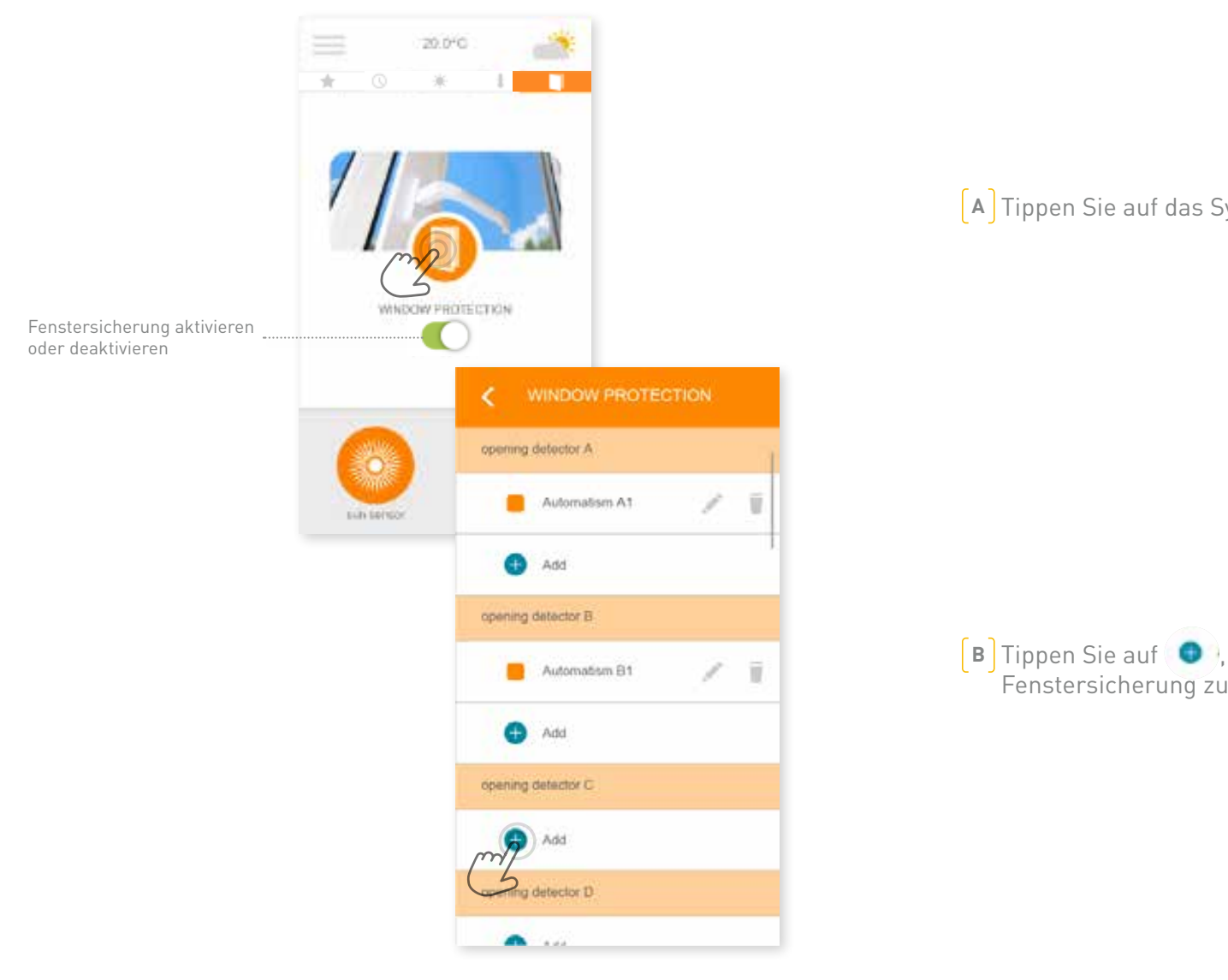

#### **A** Tippen Sie auf das Symbol **.**

**b** Tippen Sie auf **D**, um eine Bedingung zur Fenstersicherung zu erstellen.

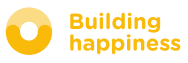

### h. Fenster sichern

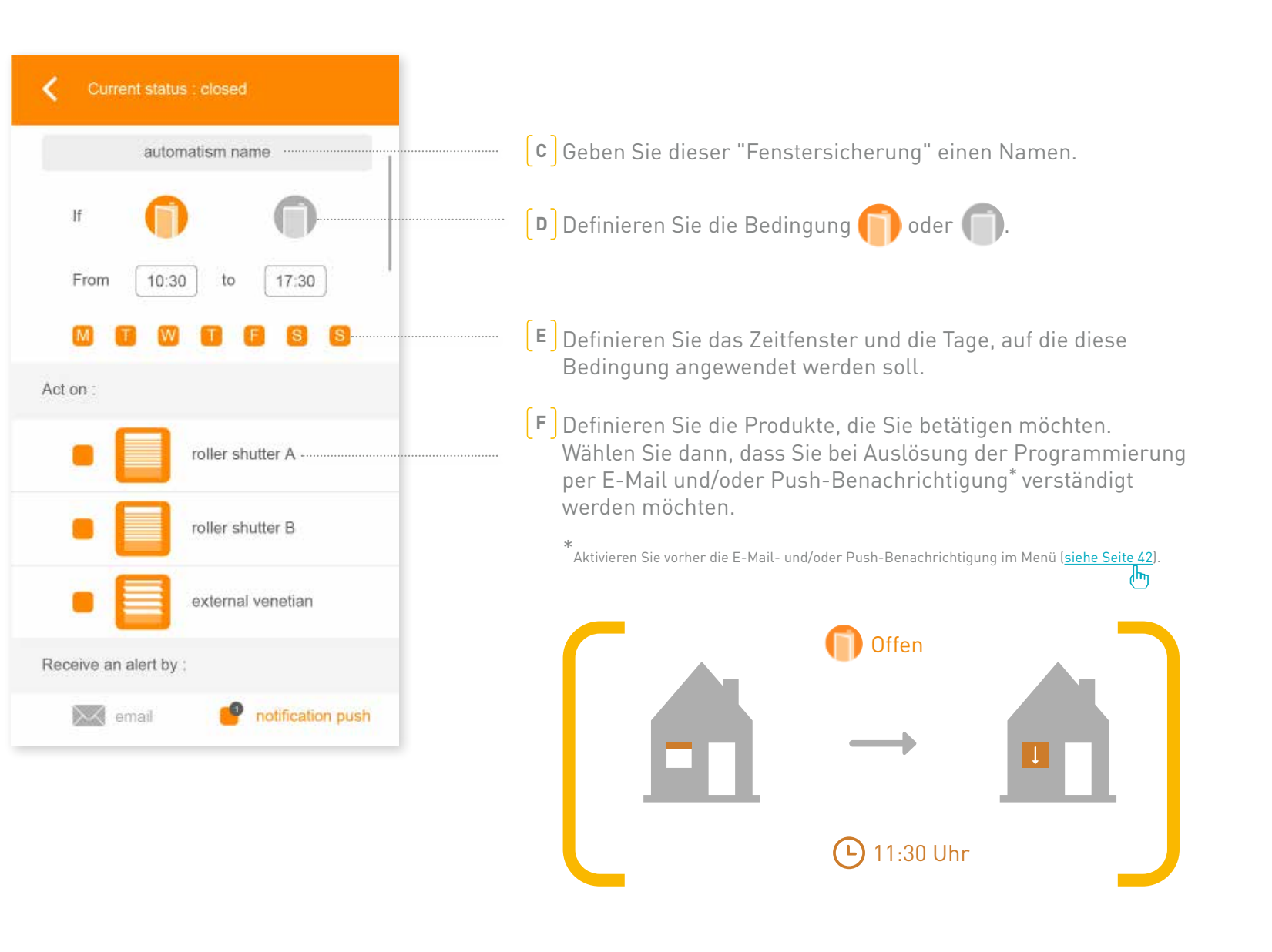

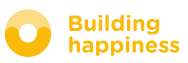

# <span id="page-37-0"></span>[4] ANLAGE VERWALTEN

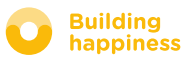

### **ANLAGE VERWALTEN**

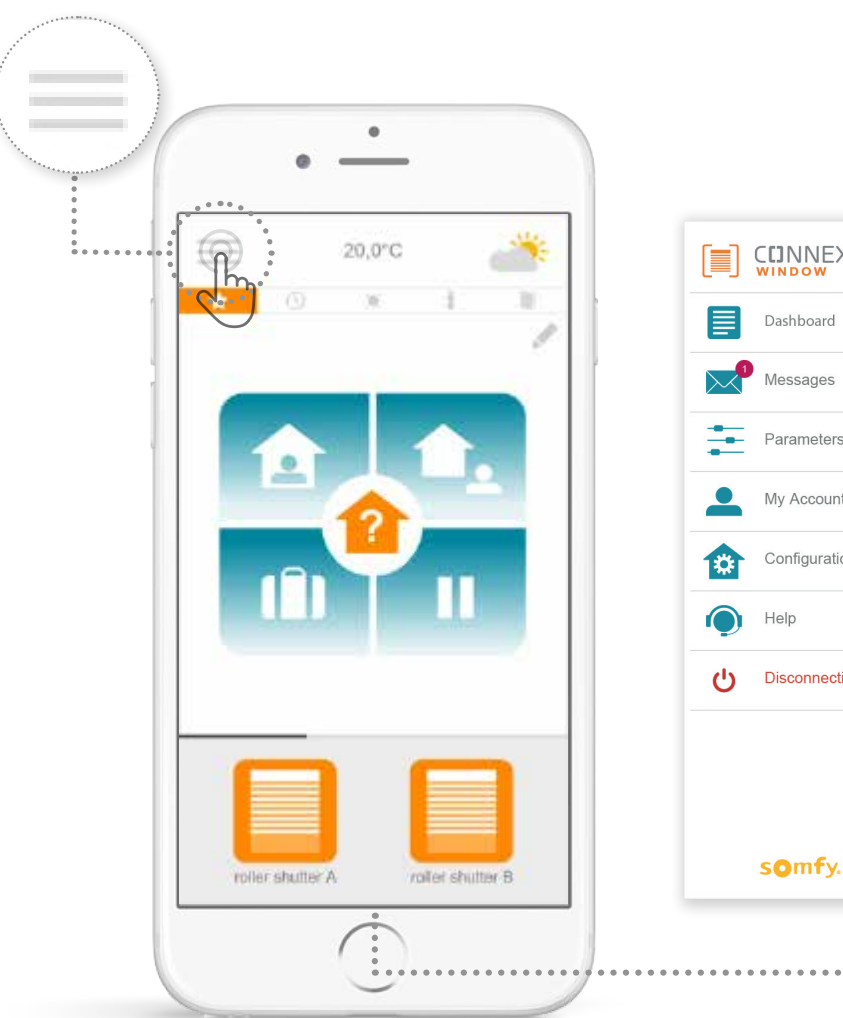

**CLINNEXOON** Parameters  $\overline{\phantom{a}}$ My Account Configuration IN Disconnection somfy. roller shutter /

Wenn Sie auf  $\equiv$  tippen, erhalten Sie Zugriff auf verschiedene Funktionen zur Konfiguration und Verwaltung der App Connexoon Window:

- Infopanel
- Meldungen
- Einstellungen
- Mein Konto
- Hilfe
- App beenden

Das Menü "Systemeinstellungen" bietet Zugriff auf erweiterte Funktionen für die Anlage. Dieses Menü ist nur für Installateure vorgesehe[n \(siehe Kapitel 5\).](#page-44-0)

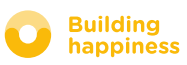

### A. Infopanel

<span id="page-39-0"></span>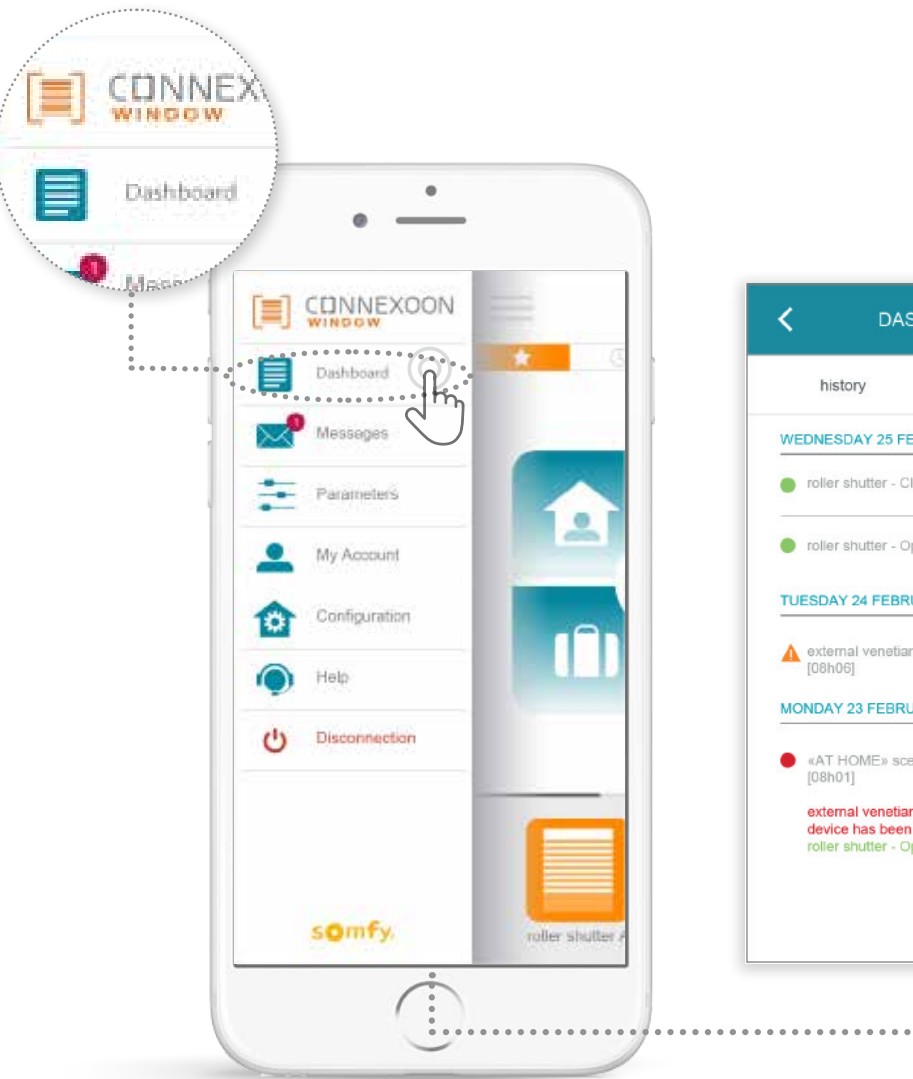

#### **DASHBOARD** WEDNESDAY 25 FEBRUARY 2015 coller shutter - Close - Nicolas [13h10]  $\bullet$ coller shutter - Open - Andrea [06h55] TUESDAY 24 FEBRUARY 2015 external venetian - Open - Andrea<br>[08h06]  $\bullet$ MONDAY 23 FEBRUARY 2015  $\bullet$ **O** «AT HOME» scenario - Nicolas external venetian : The action on the device has been cancelled. roller shutter - Open

#### **In diesem Menü können Sie mit nur einem Fingertipp die Historie Ihrer vernetzten Produkte anzeigen.**

- **• Ein grüner Punkt** vor einem Befehl verweist auf eine erfolgreiche Ausführung.
- **• Ein roter Punkt** gibt an, dass die Ausführung willentlich gestoppt wurde.
- **• Ein orangefarbenes Dreieck** verweist auf eine Störung.

Tippen Sie auf das Symbol (C), um weitere Informationen zu erhalten.

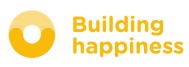

### b. MELDUNGEN

<span id="page-40-0"></span>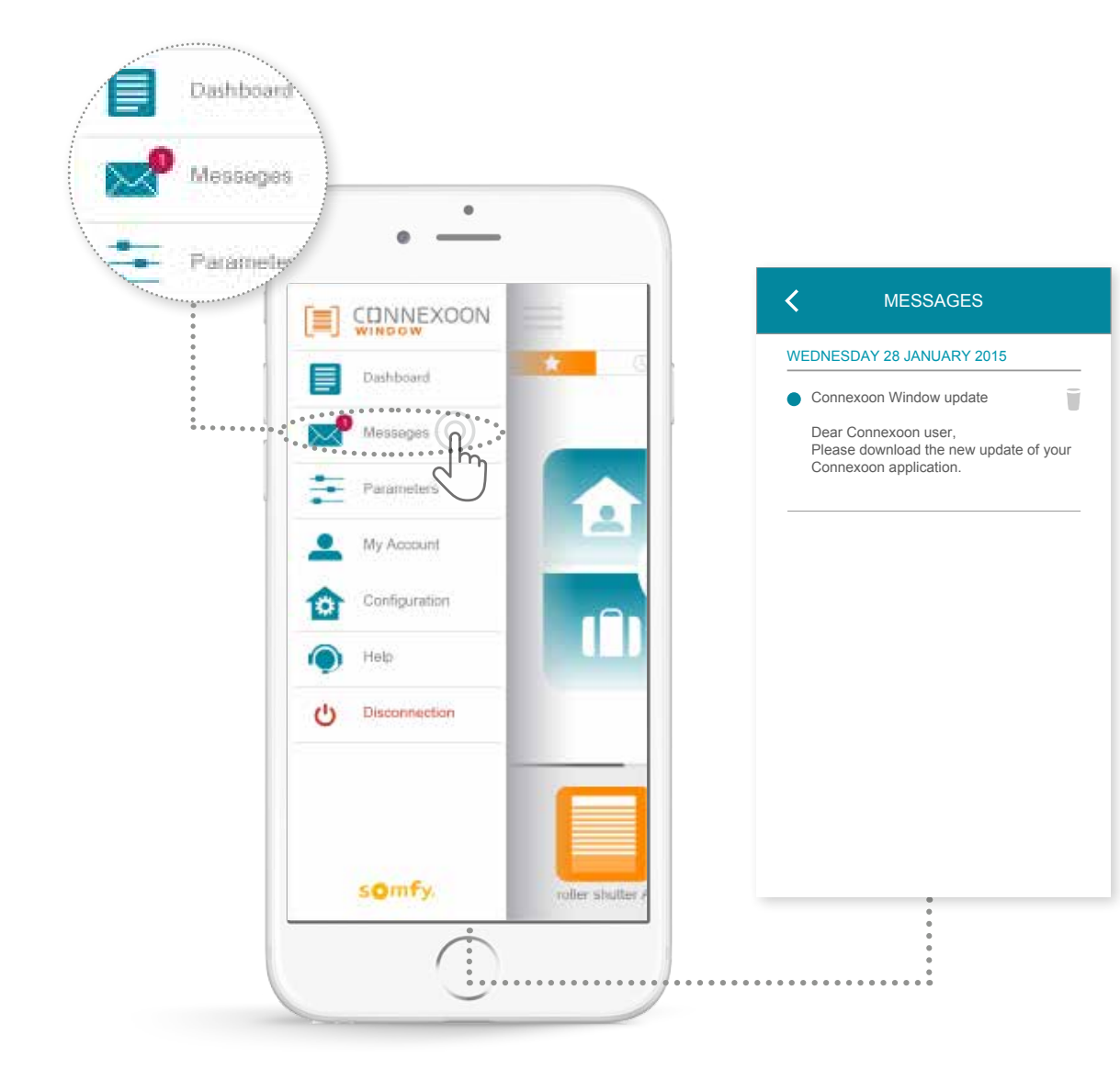

In Ihrer Connexoon-Mailbox erhalten Sie Informationen über Aktualisierungen und Neuheiten.

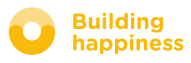

### C. Einstellungen

<span id="page-41-0"></span>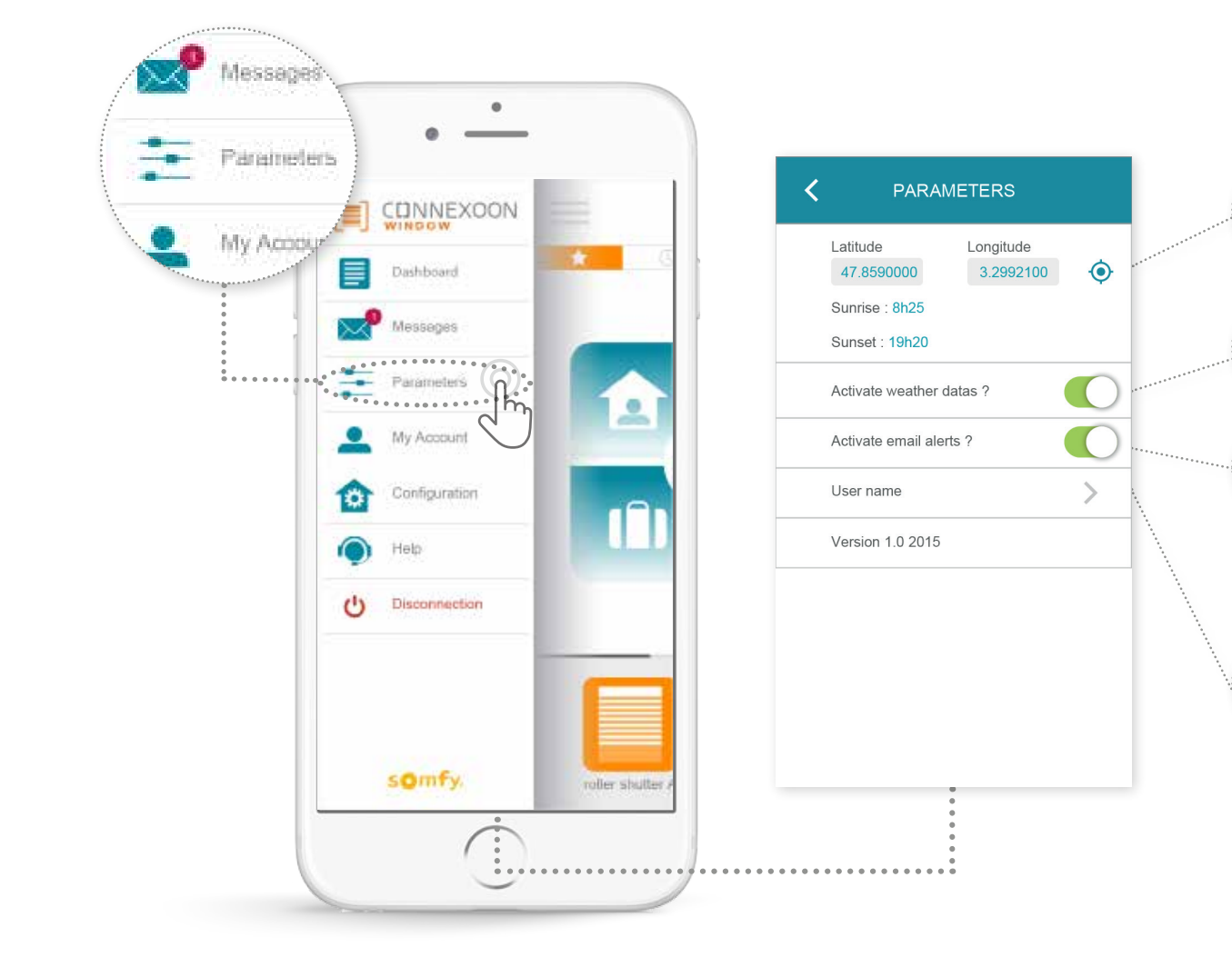

Ortsbestimmung Ihrer Wohnung, um lokale Wetterdaten zu erhalten

◉

Anzeige der Wetterdaten auf dem Startdisplay aktivieren/deaktivieren

E-Mail-Benachrichtigungen aktivieren/deaktivieren

Benutzernamen ändern

In diesem Menü können Sie die Anzeige der Wetterdaten sowie die E-Mail- und/oder Push-Benachrichtigungen aktivieren. Sie können hier außerdem die Steuerelemente auf Ihrem Smartphone und/oder Ihrer Apple Watch anzeigen und Ihren Benutzernamen für die Personalisierung **der Historie definieren.**

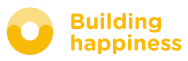

### D. MEIN KONTO

<span id="page-42-0"></span>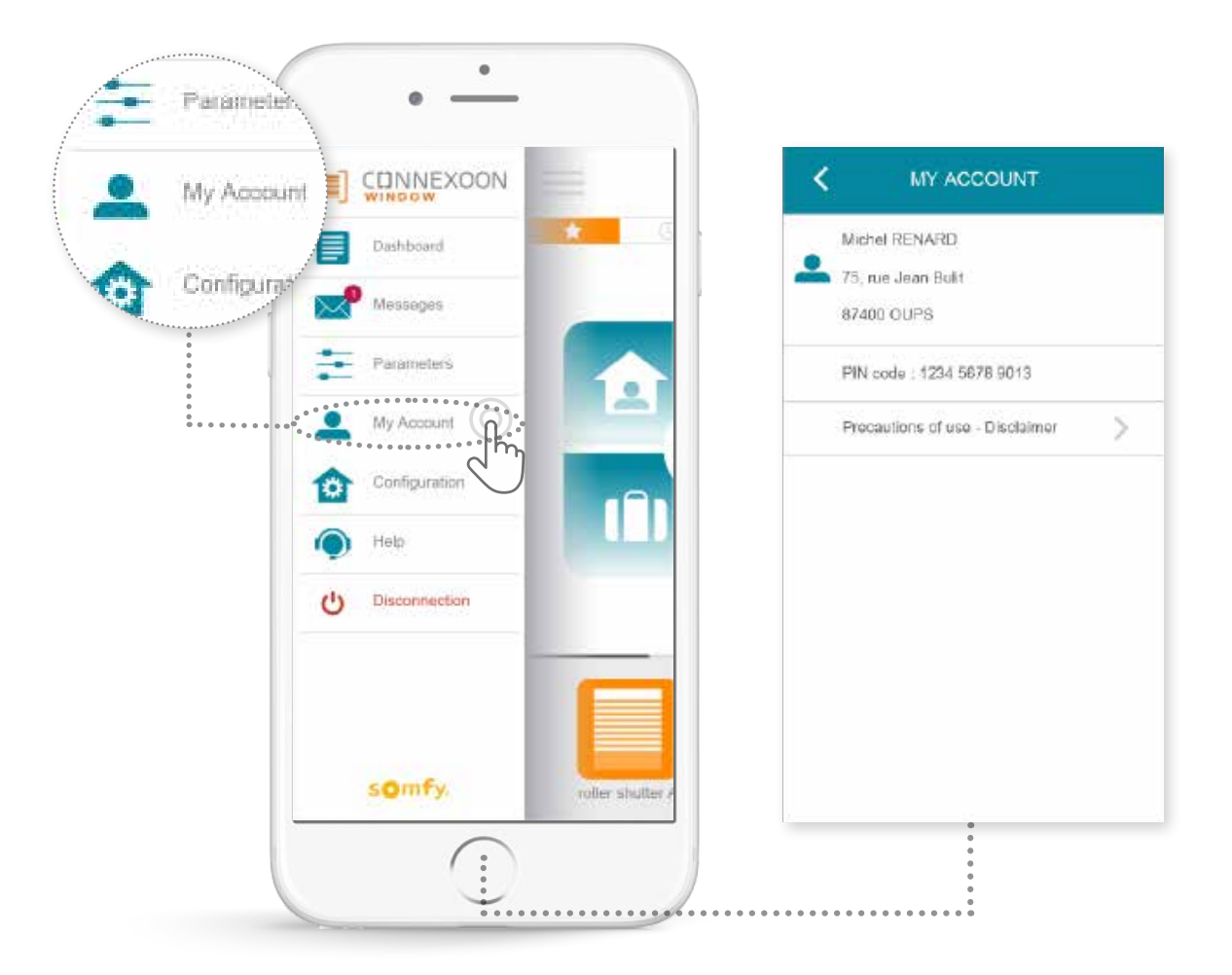

Hier finden Sie die Angaben, die Sie für die Aktivierung von Connexoon gemacht haben.

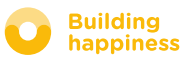

e. Hilfe

<span id="page-43-0"></span>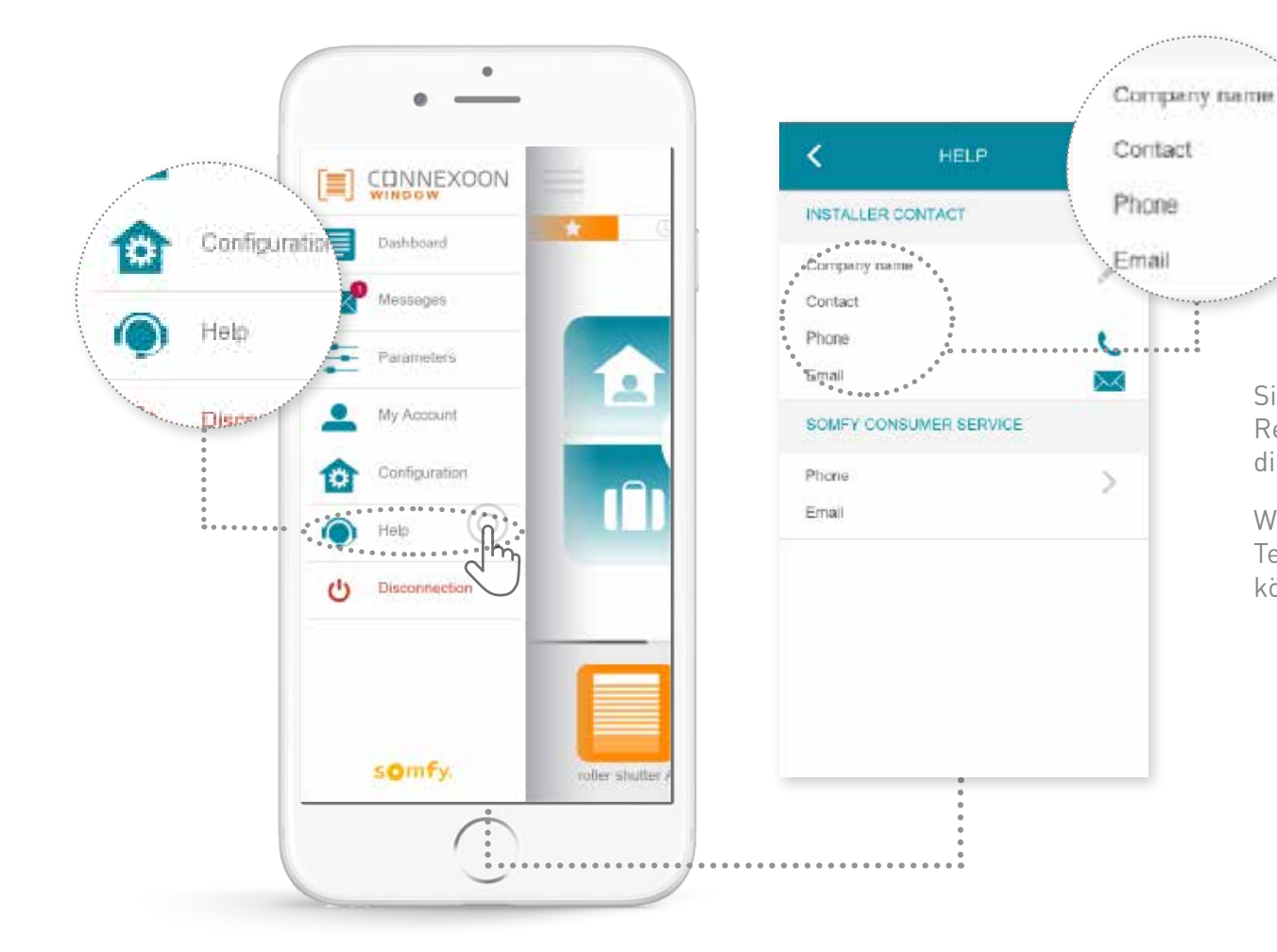

Sie oder Ihr Installateur können diese Registerkarte ausfüllen, damit Sie bei Fragen direkt Kontakt mit ihm aufnehmen können.

Wenn Sie hier seinen Namen, seine Telefonnummer und E-Mail-Adresse eintragen, können Sie schnell mit ihm verbunden werden.

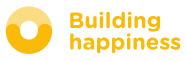

# <span id="page-44-0"></span>[5] ERWEITERTE FUNKTIONEN FÜR DIE ANLAGE

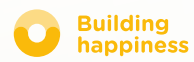

## Erweiterte Funktionen für die Anlage

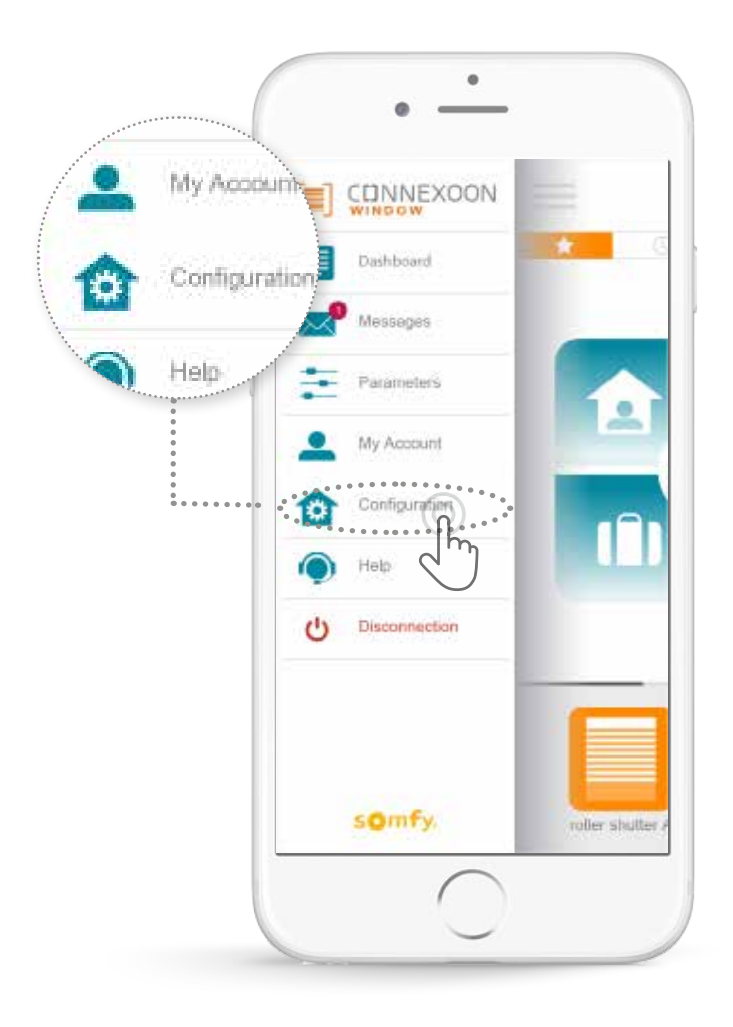

Diese Menü bietet folgende Möglichkeiten:

- Neue kompatible io-homecontrol-Produkte mit Connexoon vernetzen
- Produkte löschen
- io-homecontrol-Sicherheitsschlüssel der Anlage verwalten

Achtung: Diese Funktionen können den einwandfreien Betrieb von Connexoon beeinträchtigen und dürfen daher nur von **Ihrem Installateur** verwendet werden.

Für den Zugriff auf diese Funktionen auf 13 tippen.

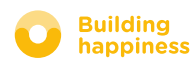

<span id="page-46-0"></span>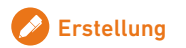

### A. io-homecontrol-PRODUKTE VERNETZEN

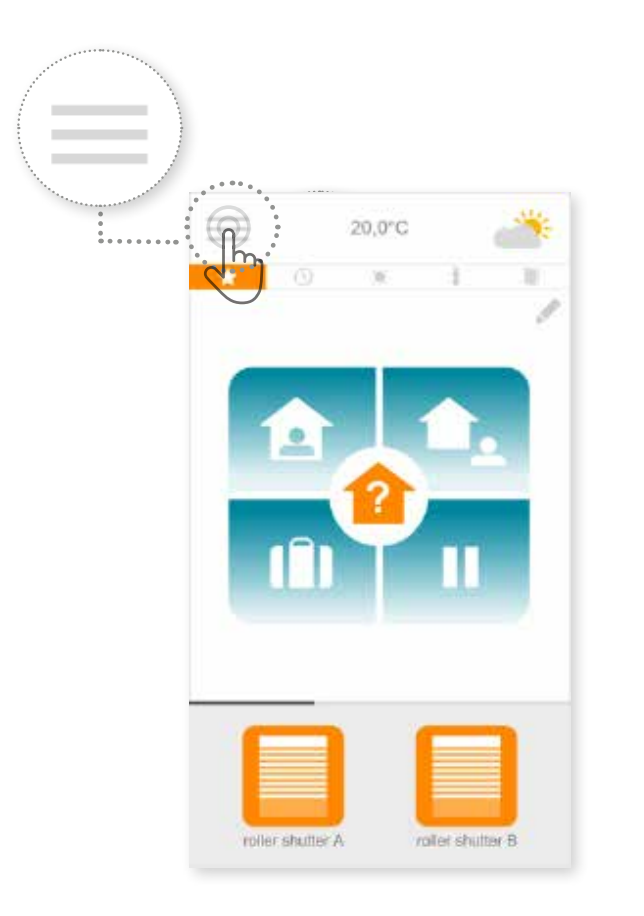

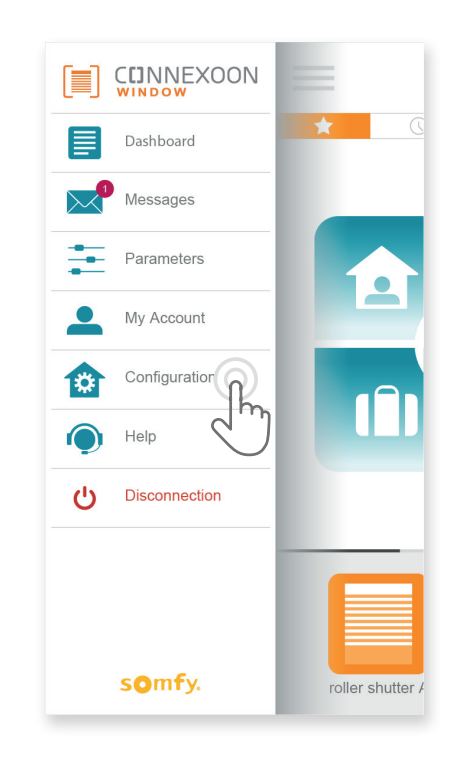

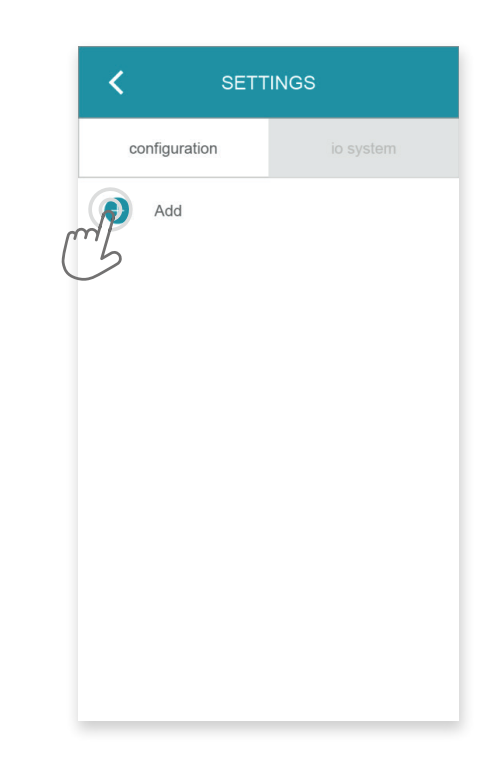

**A** Tippen Sie auf das Menü .

**B** Tippen Sie auf die Registerkarte **C** Tippen Sie auf **O**. Systemeinstellungen.

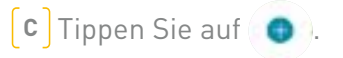

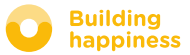

### A. io-homecontrol-PRODUKTE VERNETZEN

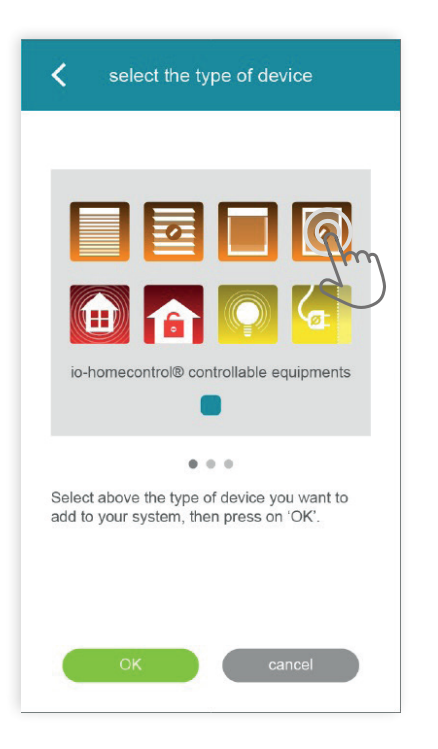

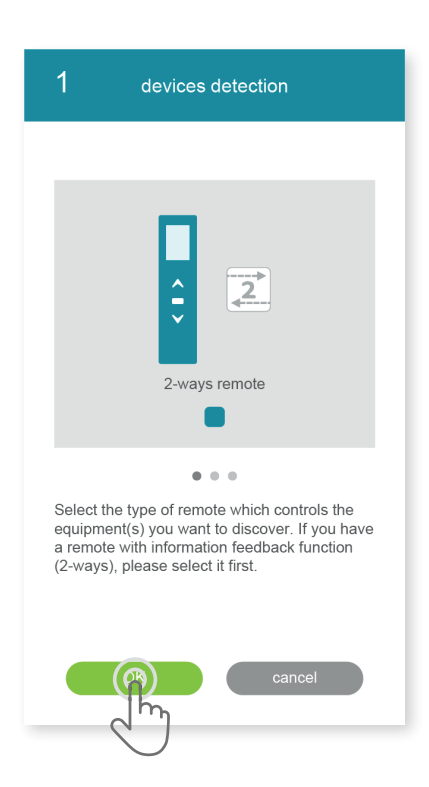

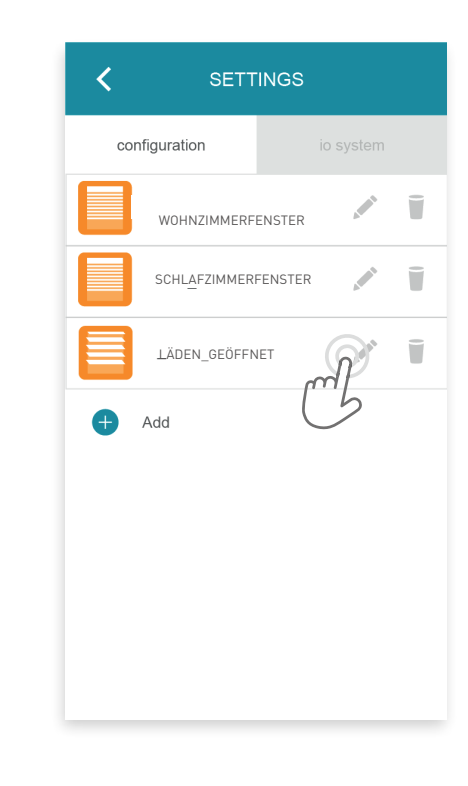

**D** Wählen Sie den Produkttyp aus, den Sie in der Anlage hinzufügen möchten: io-Antriebe/-Produkte, io-Sensoren, io-Melder oder Philips Hue-Lampen und bestätigen Sie, in dem Sie auf  $\bullet$   $\bullet$  tippen.

**E** Wählen Sie den Funksendertyp (1W oder 2W) aus, der das zu vernetzende Produkt bedient. Befolgen Sie die Anweisungen auf dem Display, um die io-Produkte zu vernetzen.

**F** Die Produkte sind vernetzt. Sie können sie jetzt:

- umbenennen, indem Sie auf tippen.
- $\bullet$  löschen, indem Sie auf  $\bullet$  tippen.

**Building** 

happiness

<span id="page-48-0"></span>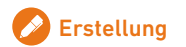

## b. io-homecontrol-Sicherheitsschlüssel verwalten

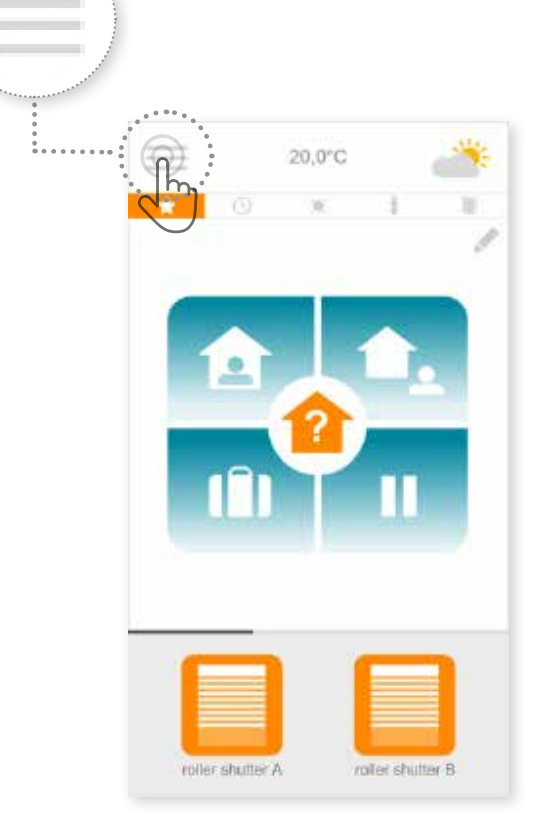

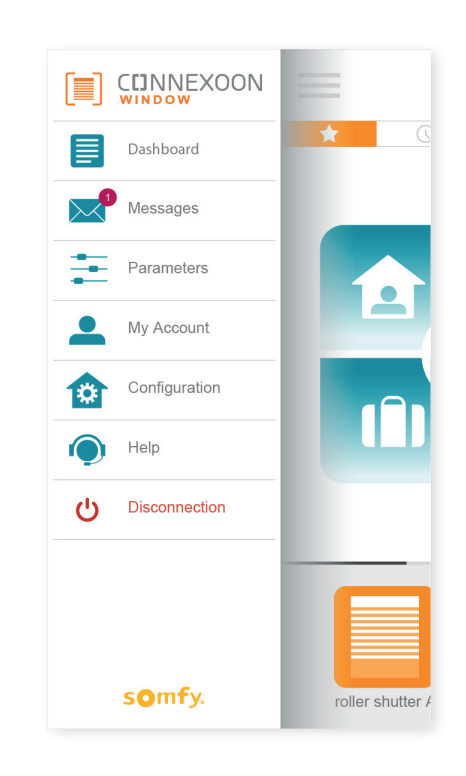

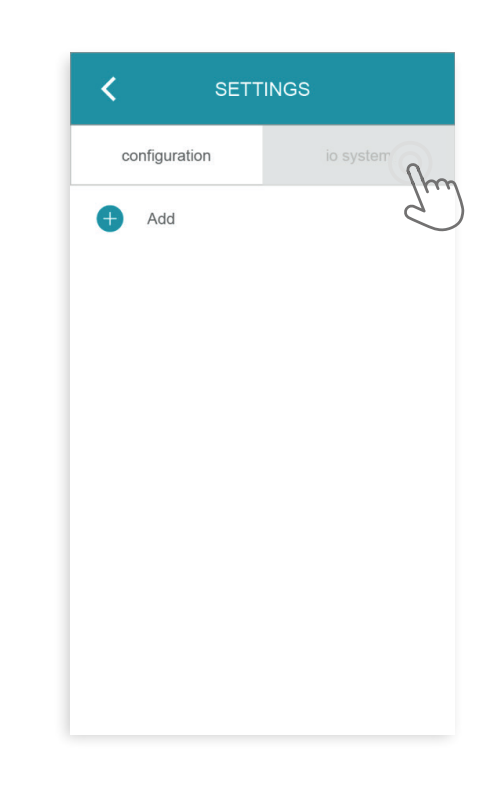

**A** Tippen Sie auf das Menü . **B** Tippen Sie auf .

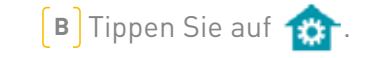

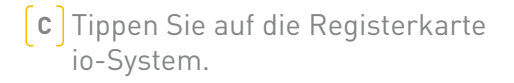

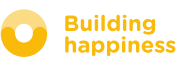

## <span id="page-49-0"></span>C. io-homecontrol-Sicherheitsschlüssel der Connexoon-Box an einen io-homecontrol-Funksender mit Rückmeldung senden

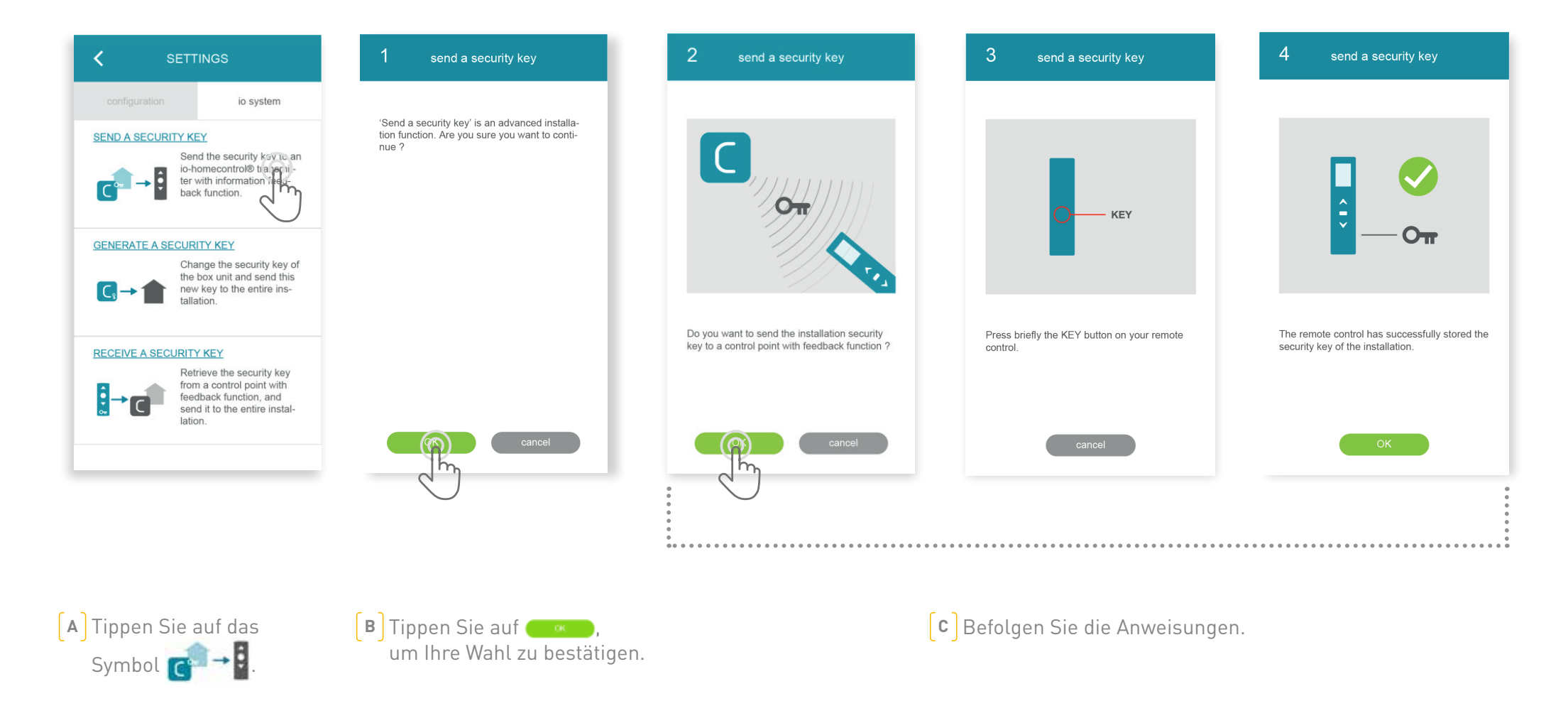

## D. io-homecontrol-Sicherheitsschlüssel der Connexoon-Box für einen io-homecontrol-Funksender erzeugen

<span id="page-50-0"></span>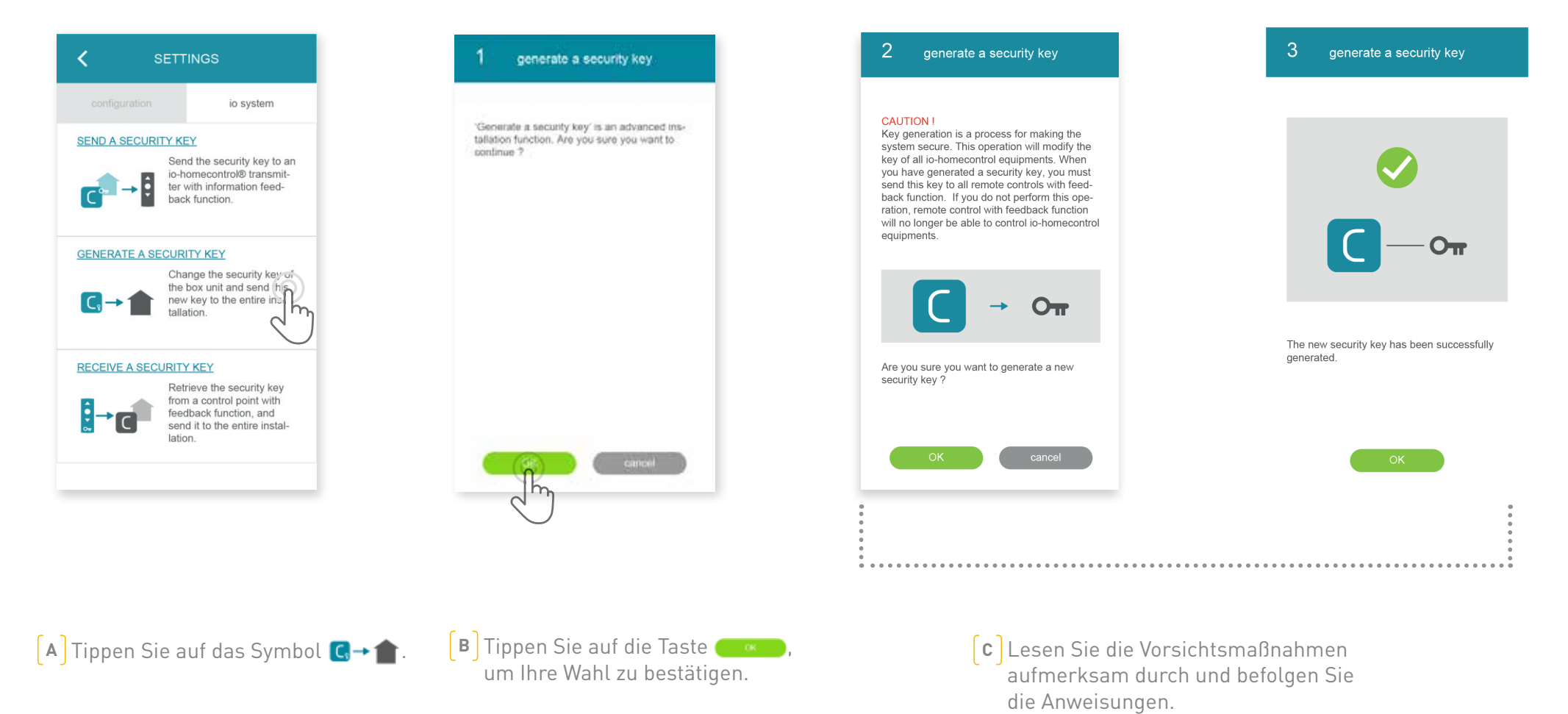

### D. io-homecontrol-Sicherheitsschlüssel erzeugen

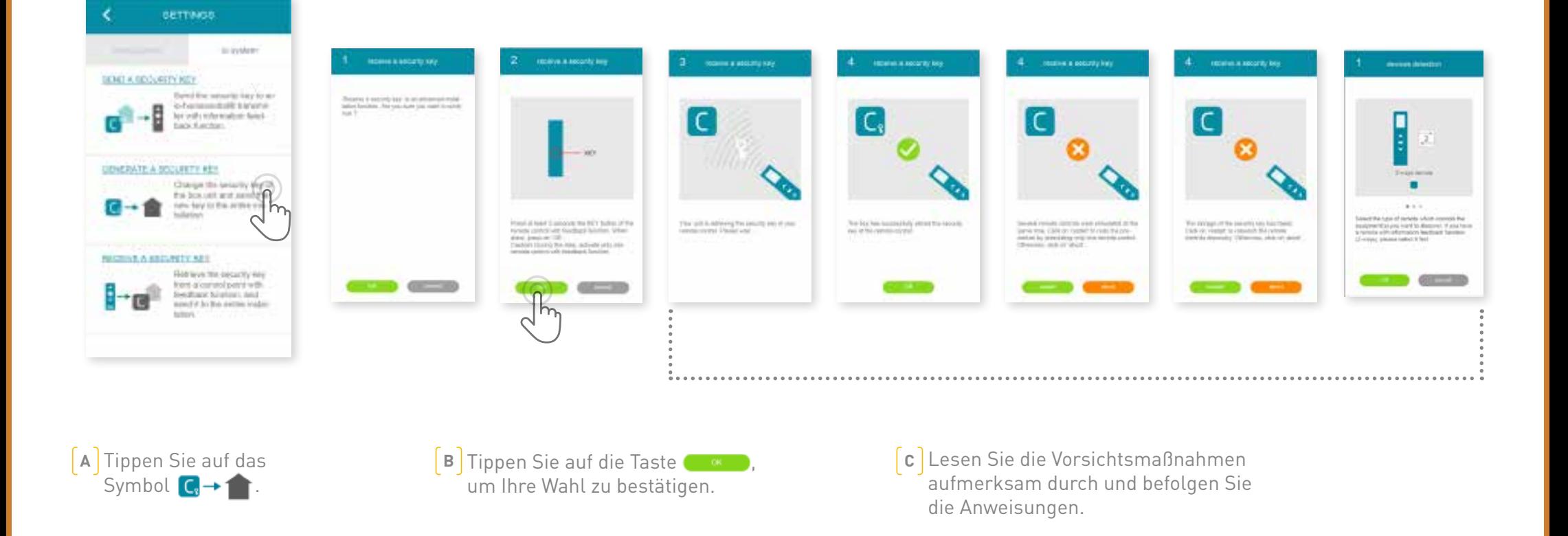

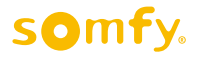

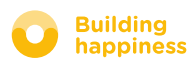

# Verfügbare Lernprogramme

Liste der verfügbaren Video-Lernprogramme

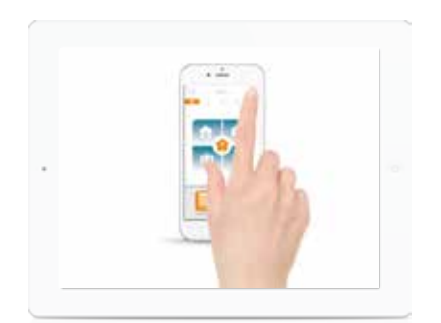

LERNPROGRAMM NR. 1 Fenster-Check

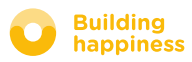